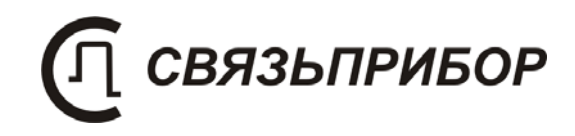

# ТЕХНИЧЕСКОЕ ОПИСАНИЕ И ИНСТРУКЦИЯ ПО ЭКСПЛУАТАЦИИ

ИРК-ПРО ДЕЛЬТА

v. 1.0

Часть 1 «Дельта-ПРО»

# СОДЕРЖАНИЕ

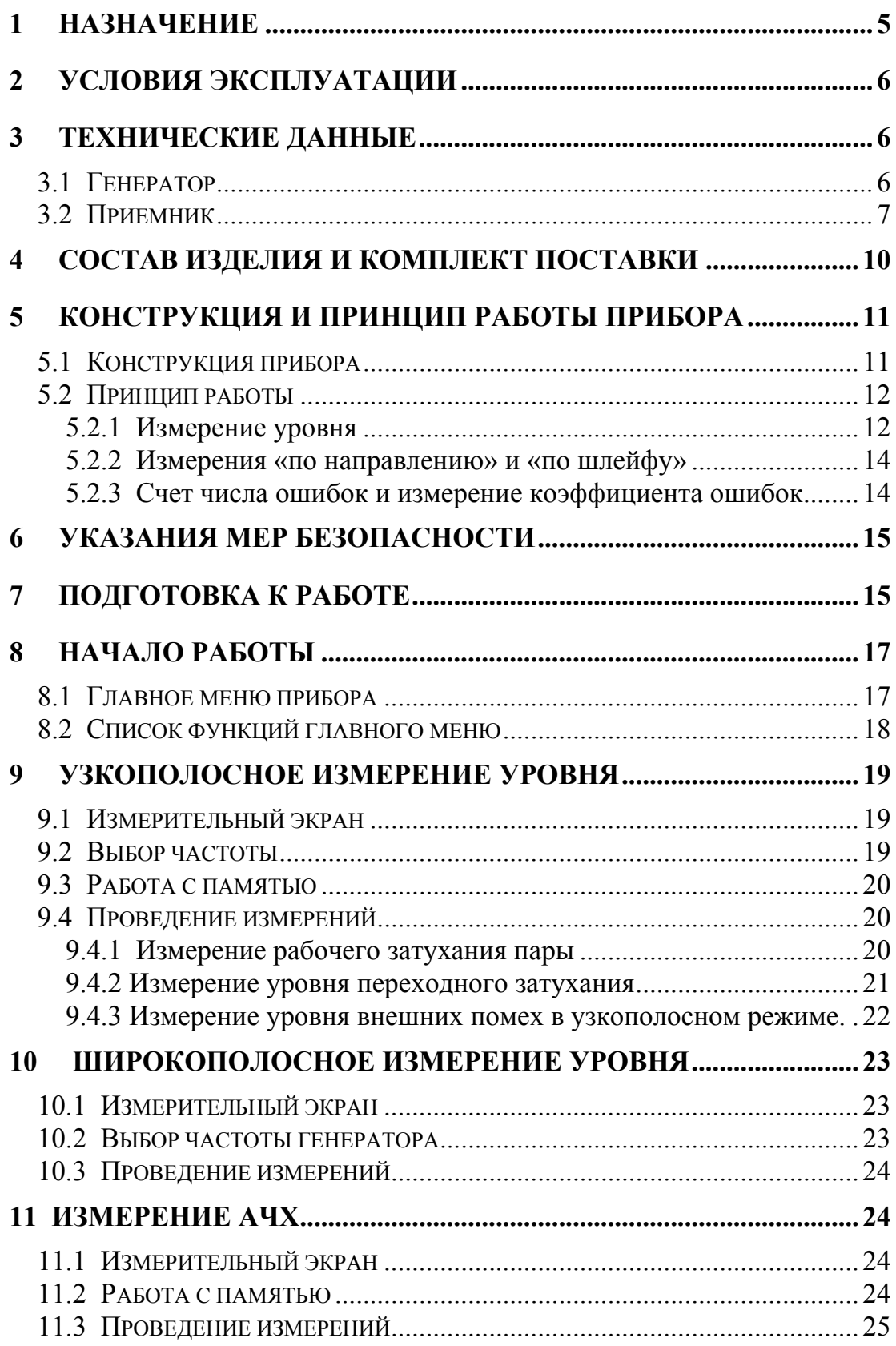

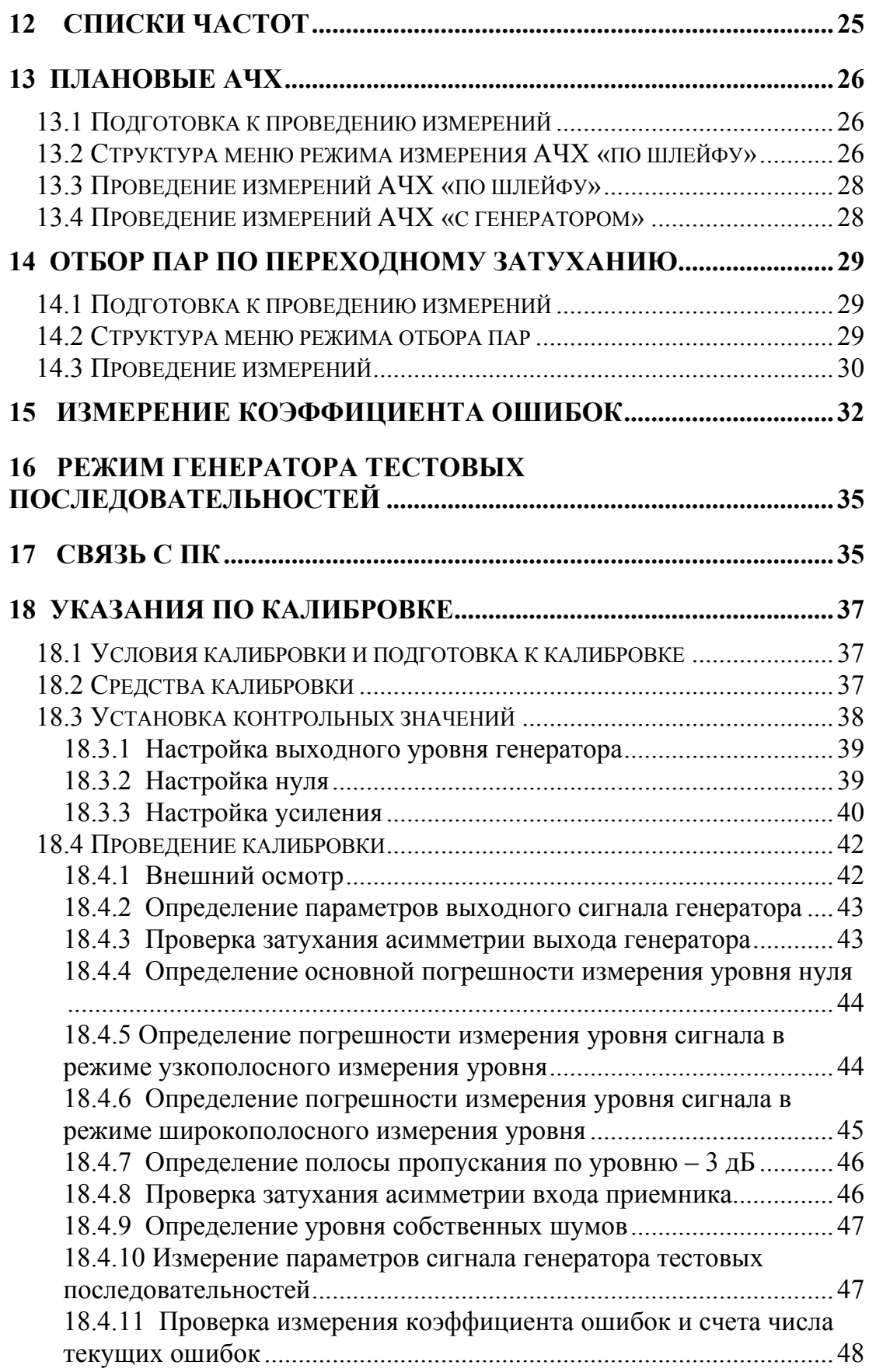

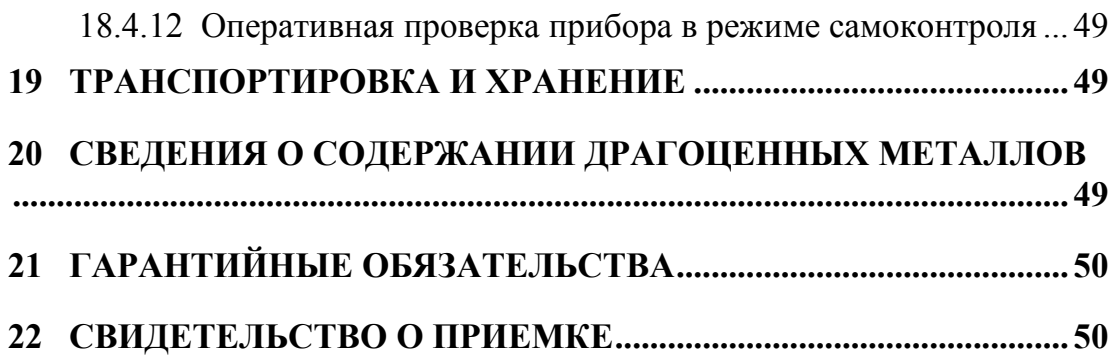

# 1 НАЗНАЧЕНИЕ

Прибор «ИРК-ПРО Дельта» представляет собой измерительный мост «ИРК-ПРО» и измеритель параметров кабельных линий «Дельта-ПРО», выполненные в одном корпусе и имеющие общий интерфейс пользователя.

Измерительный мост «ИРК-ПРО» предназначен для измерения сопротивления изоляции, шлейфа, омической асимметрии, электрической емкости всех типов кабелей связи, а также для определения расстояния до участка с пониженным сопротивлением изоляции кабеля, места обрыва или перепутывания жил кабеля.

Прибор «ИРК-ПРО» включен в государственный реестр № 17719- 98 по разделу "Приборы кабельные" (ТУ 468К-А001-002-98). Сертификат об утверждении типа средств измерений RU.C.34.001.A №5588. Сертификат соответствия ГОСТ Р №РОСС RU.ME48.Н01512. Сертификат соответствия ССС №ОС/1-КИА-322.

# **РАЗДЕЛ «ДЕЛЬТА-ПРО»**

Измеритель параметров кабельных линий Дельта-ПРО предназначен для измерения в полевых и стационарных условиях параметров симметричных кабелей связи и проведения анализа сигналов на контрольных выходах оборудования цифровых систем передачи.

Прибор включен в государственный реестр № 28434-04. Сертификат об утверждении типа средств измерений ГОСТ № 19616. Сертификат соответствия Госстандарта РОСС RU. МЕ 48. Н 01729.

Прибор рекомендуется применять при строительстве, установке, эксплуатации и ремонте систем цифрового уплотнения xDSL, модемов для выделенных линий, линейных трактов субпервичных и первичных цифровых систем передачи, а также для проверки строительных длин кабелей на заводе-изготовителе.

Дельта-ПРО обеспечивает:

- измерение рабочего затухания участка симметричного кабеля
- измерение уровня переходного влияния на ближнем и дальнем конце кабеля
- построение АЧХ
- проведение оценки уровня внешних помех
- измерение коэффициента ошибок и счет числа текущих ошибок, выделяемых методом обнаружения нарушений алгоритмов кодирования AMI и HDB-3

# 2 УСЛОВИЯ ЭКСПЛУАТАЦИИ

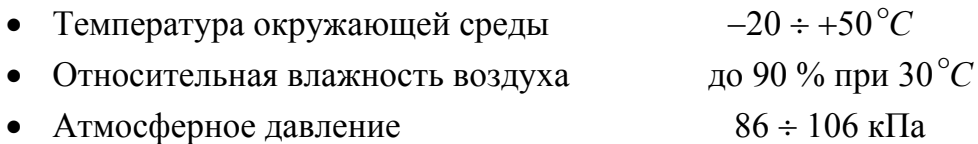

# 3 ТЕХНИЧЕСКИЕ ДАННЫЕ

Измеритель параметров кабельных линий Дельта-ПРО функционально состоит из генератора, приемника и комплекта измерительных проводов.

Электропитание прибора осуществляется от встроенного необслуживаемого аккумулятора напряжением 12 В и емкостью 1,2 АЧ. Это обеспечивает непрерывную работу прибора без подзарядки в течение 5 часов.

### 3.1 Генератор

Генератор формирует на нагрузке 120 ± 6 Ом измерительный сигнал с параметрами, перечисленными в таблицах 3-1 и 3-2.

| Выход генератора      | симметричный               |
|-----------------------|----------------------------|
| Выходное              |                            |
| сопротивление         | $120 \pm 6$ O <sub>M</sub> |
| Затухание асимметрии  | не более 40 дБ             |
| Выходной уровень      | $8 \pm 1$ дБн              |
| Тип выходного сигнала | гармонический              |
|                       |                            |
| Частоты основного     | $2048$ к $\Gamma$ ц        |
| списка (*)            | 1024 кГц                   |
|                       | $512 \text{ кГц}$          |

Таблица 3-1. Рабочие характеристики генератора

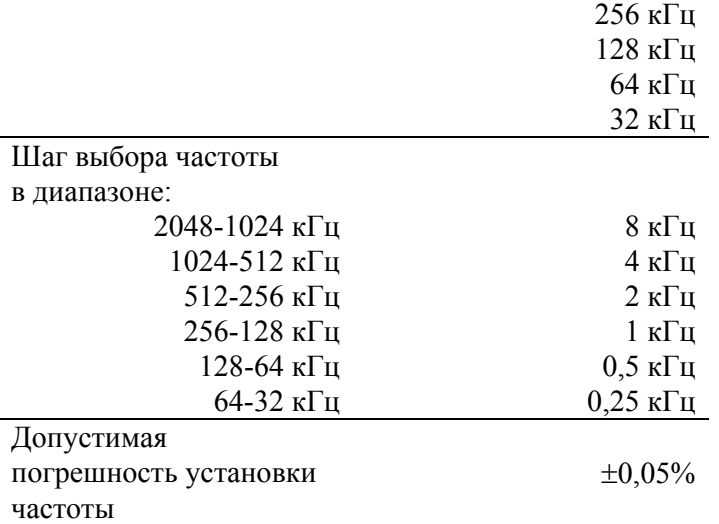

(\*) Пользователь может создавать дополнительные списки или произвольно менять частоту генератора.

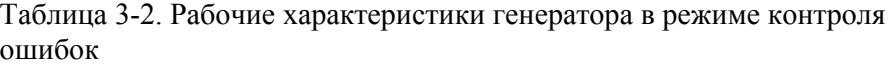

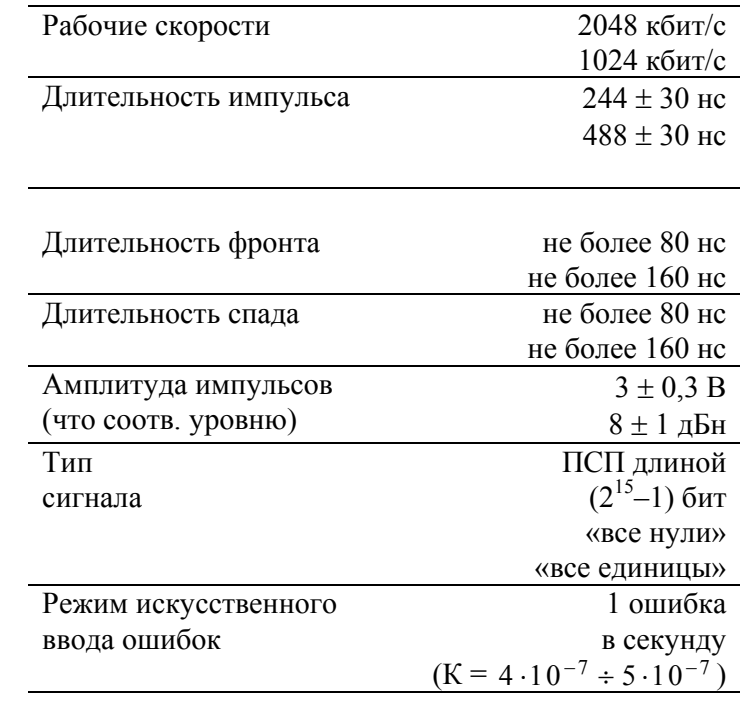

# 3.2 Приемник

Приемник обеспечивает технические характеристики, приведенные в таблицах 3-3, 3-4, 3-5 и 3-6:

Таблица 3-3. Общие рабочие характеристики приемника

| Вход приемника        | симметричный                |
|-----------------------|-----------------------------|
|                       | $120 \pm 6$ O <sub>M</sub>  |
| Входное сопротивление | $600 \pm 30$ O <sub>M</sub> |
| Затухание асимметрии  | не более 40 дБ              |

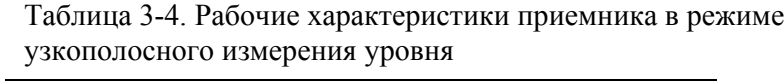

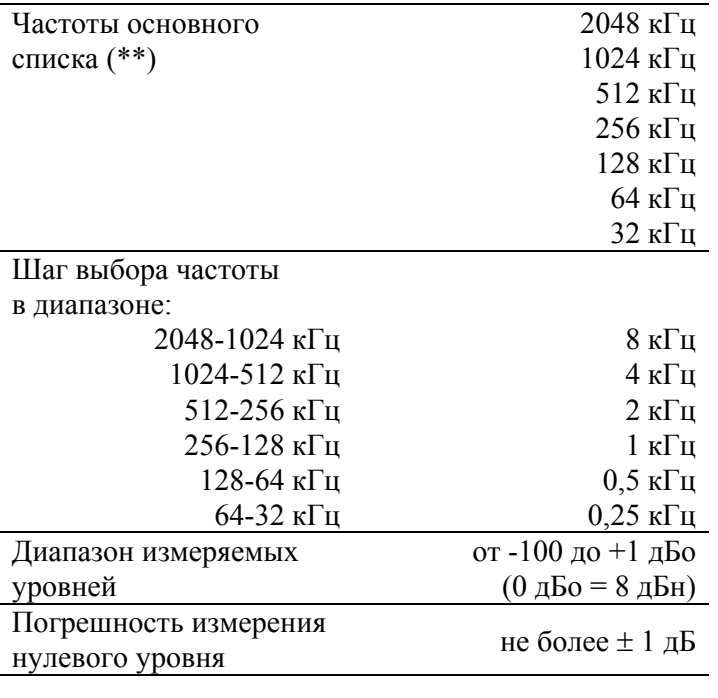

Погрешность измерения

в диапазоне:

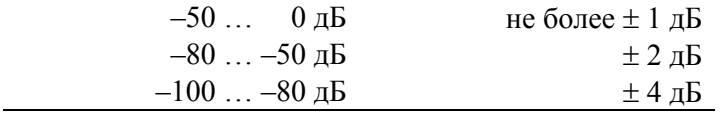

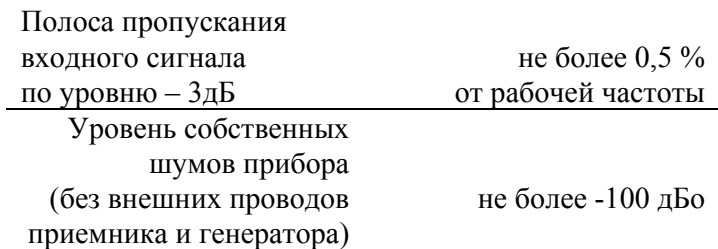

(\*\*) Пользователь может создавать дополнительные списки или произвольно менять частоту приемника. Метрологические характеристики гарантируются на частотах основного списка.

| <u> І</u> иапазон частот | от 40 кГц до 2 МГц         |  |
|--------------------------|----------------------------|--|
| Диапазон измеряемых      | от -60 до +1 дБо           |  |
| уровней                  | $(0 \text{ \muБо = 8 дБн)$ |  |
| Погрешность измерения    |                            |  |
| нулевого уровня          | не более $\pm$ 1 дБ        |  |
| Погрешность измерения    |                            |  |
| в диапазоне:             |                            |  |
| $-30$ 0 $\overline{a}$   | не более $\pm$ 1 дБ        |  |
| $-40$ $-30$ дБ           | $\pm 2 \,\mathrm{\mu}$ Б   |  |
| $-60$ $-40$ дБ           | $± 4$ дБ                   |  |
| Уровень собственных      |                            |  |
| шумов прибора            |                            |  |
| (без внешних проводов    | не более -60 дБо           |  |
| приемника и генератора)  |                            |  |

Таблица 3-5. Рабочие характеристики приемника в режиме широкополосного измерения уровня

Таблица 3-6. Рабочие характеристики приемника в режиме счета числа ошибок

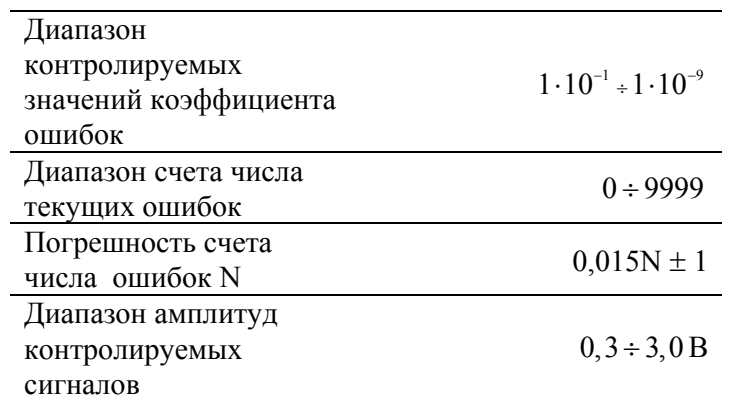

Метрологические характеристики гарантируются при использовании штатного комплекта измерительных проводов длиной 1,5 м.

Прибор обеспечивает возможность самоконтроля.

# 4 СОСТАВ ИЗДЕЛИЯ И КОМПЛЕКТ ПОСТАВКИ

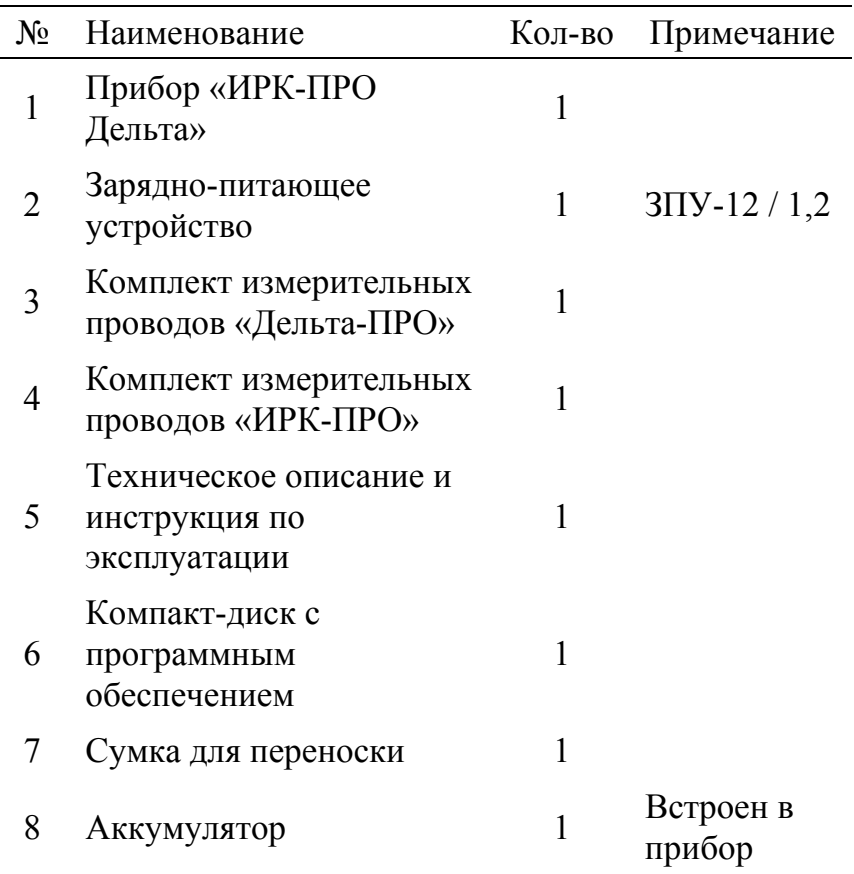

# 5 КОНСТРУКЦИЯ И ПРИНЦИП РАБОТЫ ПРИБОРА

# 5.1 Конструкция прибора

Прибор выполнен в металлическом ударопрочном корпусе, помещенном в сумку для переноски.

На лицевой панели прибора, изображенной на рисунке 5-1, расположены:

графический жидкокристаллический дисплей с подсветкой; кнопка включения и выключения прибора;

функциональные кнопки:

- режим узкополосного измерения уровня (F1);
- режим измерения  $A$ ЧХ (F2);
- режим широкополосного измерения уровня (F3); навигационные кнопки: «влево», «вправо», «вверх», «вниз», «Ok», «Esc»;

кнопка управления подсветкой и контрастностью экрана.

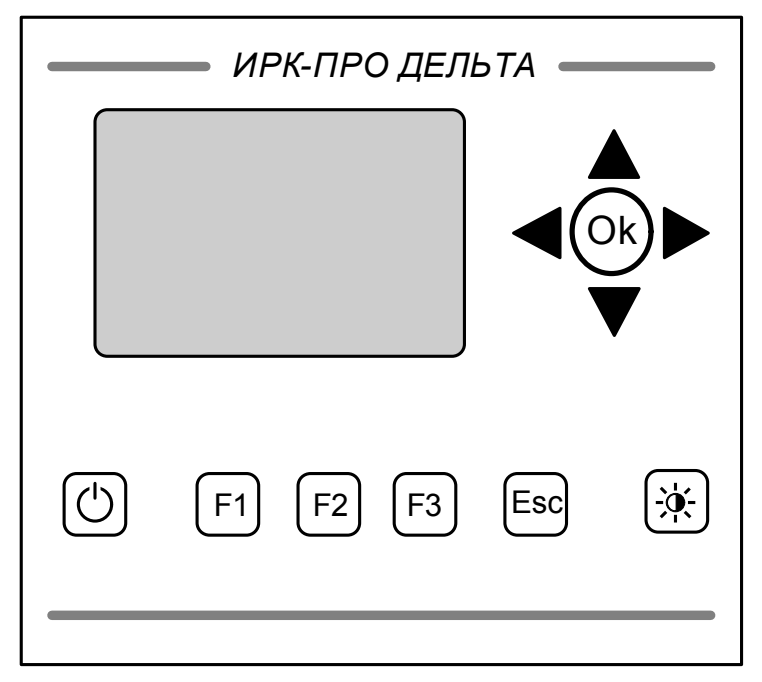

Рисунок 5-1. Лицевая панель прибора

На панели разъёмов прибора, изображенной на рисунке 5-2, расположены (слева направо) :

- разъем для подключения зарядно-питающего устройства
- окно инфракрасного приемопередатчика
- разъем для подключения к выходу генератора «Дельта-ПРО»
- разъемы измерительных проводов «ИРК-ПРО»: A, B, C
- разъем для подключения к входу приемника «Дельта-ПРО»

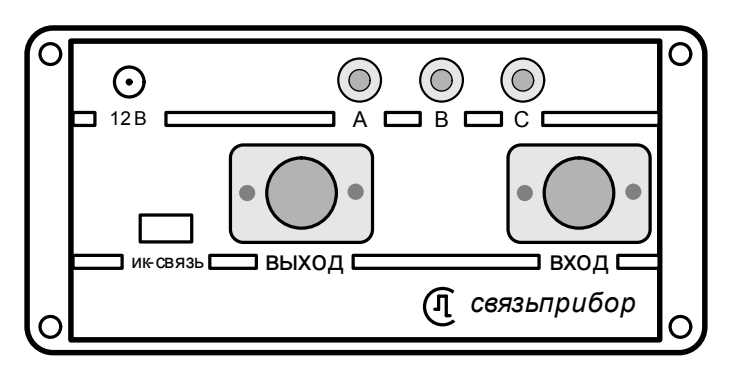

Рисунок 5-2. Панель разъемов

### 5.2 Принцип работы

5.2.1 Измерение уровня

Прибор функционально состоит из генератора и приемника.

Генератор прибора формирует измерительные сигналы для определения рабочего затухания пары и уровня переходного затухания между парами на ближнем и дальнем концах кабельного участка.

При измерении рабочего затухания, генератор подключается с одного конца кабельной пары, а приемник с другого (рисунок 5-3).

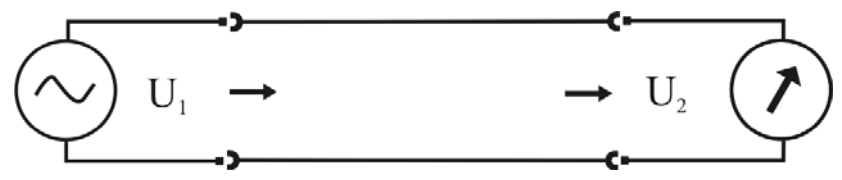

Рисунок 5-3. Измерение рабочего затухания

*L*- соотношение сигналов на входе и выходе кабельной пары определяется по формуле (5.1) и измеряется в децибелах (дБ).

$$
L = 20\lg\left(\frac{U_2}{U_1}\right) \tag{5.1}
$$

Если  $U_2$  <  $U_1$ , что обычно наблюдается на практике, то  $L$  < 0. В таком случае говорят, что происходит затухание сигнала. Как правило, уровень  $U_1$  известен, тогда измерив  $U_2$  и произведя вычисления по формуле 5.1 можно определить затухание сигнала при его передаче по кабельной линии.

При определении переходного затухания измерительный сигнал, формируемый генератором, подается на «влияющую» пару. К входу приемника подключается «подверженная влиянию» кабельная пара. К обеим парам с противоположных сторон подключаются нагрузочные резисторы сопротивлением  $Z_0$  =120

Ом.

Различают два вида переходного затухания: на ближнем конце и дальнем конце. Соответствующие схемы измерений приведены на рисунках 5-4 и 5-5.

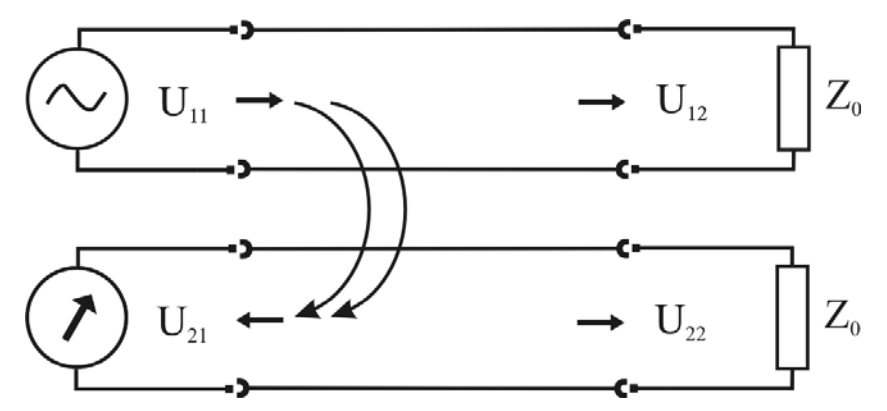

Рисунок 5-4. Измерение переходного затухания на ближнем конце

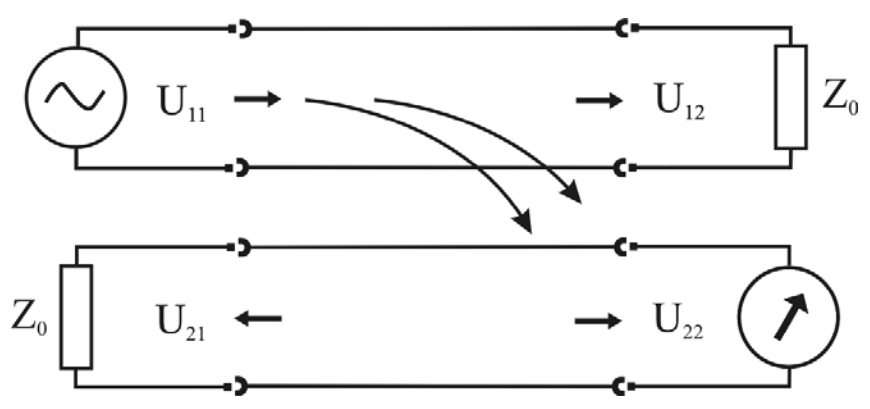

Рисунок 5-5. Измерение переходного затухания на дальнем конце

При измерениях в узкополосном режиме приемник работает как цифровой высокодобротный полосовой фильтр, центральная частота которого совпадает с основной частотой сигнала генератора. Благодаря этому из всего входного спектра приемник выделяет сигналы только заданной частоты.

В режиме широкополосного измерения уровня приемник функционирует как вольтметр действующих значений (среднеквадратичный вольтметр), показывающий величину напряжения, пропорциональную реальной долговременной мощности сигнала.

Данный режим удобно использовать для оценки уровня шума.

5.2.2 Измерения «по направлению» и «по шлейфу»

Существует два способа определения рабочего затухания. Метрологически корректный способ носит название «по направлению» и использует сигнал генератора, подключаемого к паре с дальнего конца. Если нет возможности подключить генератор на дальнем конце кабеля, используют измерения «по шлейфу», когда сигнал на дальний конец пары подают через соседнюю пару, используя генератор измерительного прибора. Для корректных измерений требуется, чтобы переходное затухание на ближнем конце было не менее чем на 40 дБ больше рабочего. В этом случае рабочее затухание рассчитывается по следующей формуле:

$$
U = \frac{1}{2} 20 \lg \left( 10^{\frac{U_{\text{unci}\phi}}{20}} - 10^{\frac{U_{\text{nepex}}}{20}} \right)
$$
 (5.2)

Где *U шлейф* - величина рабочего затухания шлейфа в децибелах,

*Uперех* - величина переходного затухания в децибелах между парами из которых составлен шлейф.

Эта расчетная формула реализована в режиме плановых АЧХ «по шлейфу».

5.2.3 Счет числа ошибок и измерение коэффициента ошибок

Выделение ошибок в анализируемом сигнале осуществляется методом обнаружения нарушений правил кодирования AMI или HDB-3. Вычисление коэффициента ошибок осуществляется по формуле (5.3)

$$
K = \frac{OIII}{N} \tag{5.3}
$$

где ОШ – число ошибок (неверно закодированных битов), обнаруженных за время измерения, N – общее число битов, переданных на установленной скорости передачи за время измерения.

### 6 УКАЗАНИЯ МЕР БЕЗОПАСНОСТИ

- К работе с прибором допускаются лица, имеющие общую техническую подготовку, знающие правила технической эксплуатации и техники безопасности при эксплуатации аппаратуры проводной связи и линейно-кабельных сооружений связи и проходящие периодическую проверку этих правил.
- Измерения в полевых условиях должны проводиться не менее, чем двумя работниками, один из которых назначается старшим.
- При отключении на оконечных станциях напряжения дистанционного питания на стойках оконечного оборудования должны быть вывешены плакаты «Не включать – работа на линии»; снимать имеет право только тот человек, который их повесил.

### 7 ПОДГОТОВКА К РАБОТЕ

При получении прибора распакуйте его. Проведя внешний осмотр, убедитесь в отсутствии механических повреждений корпуса и элементов, расположенных на лицевой панели. Если прибор хранился при повышенной влажности или в условиях низких температур, просушите его в течение 24 ч в нормальных условиях. Подключите к прибору зарядное устройство ЗПУ-12/1,2 и полностью зарядите аккумулятор. Процесс заряда индицируется красным светодиодом на ЗПУ. Момент окончания заряда определяется отключением красного светодиода и включением зеленого.

Включите прибор. О правильном подключении и нормальном напряжении питания свидетельствует появление на экране заставки, сообщающей о типе прибора и версии встроенного программного обеспечения.

В приборе реализована защита от случайного включения. После включения прибора кнопкой (Вкл/Выкл) необходимо в течение 3-х секунд подтвердить включение нажатием кнопки (Ok). В

результате на экране должно отобразиться главное меню (рисунок 7-1).

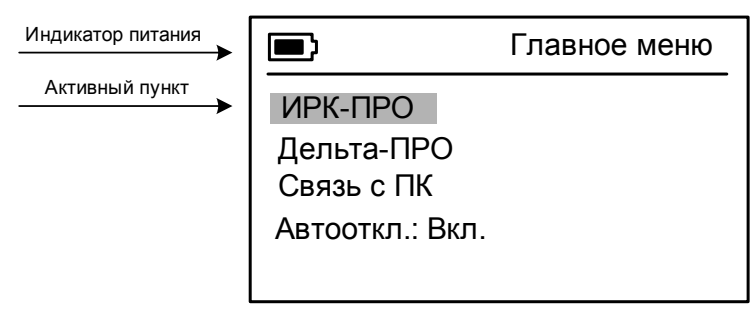

Рисунок 7-1. Главное меню

Встроенное устройство контроля аккумулятора отключает прибор при снижении напряжения питания ниже 10,5 В.

Если в течение 10 минут не производится нажатия кнопок, то это воспринимается как отсутствие работы и прибор выключается (существует возможность отключения данного режима).

Проверить степень заряда встроенного аккумулятора можно по изображению батарейки в левом верхнем углу экрана.

При нажатии на кнопку управления подсветкой и контрастностью отображается меню настройки экрана (рисунок 7-2).

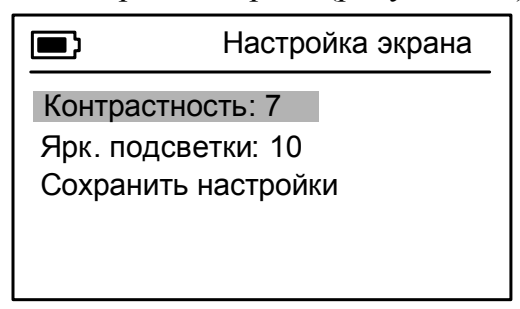

Рисунок 7-2. Настройка экрана

Первый пункт позволяет при необходимости выполнить подстройку контрастности изображения. Второй пункт позволяет настроить яркость подсветки.

Для сохранения установленных параметров при следующем включении прибора (после выключения питания) подведите курсор к третьему пункту меню и нажмите (Ok).

Убедившись в правильном подключении и нормальном напряжении питания, выключите прибор.

### 8 НАЧАЛО РАБОТЫ

#### 8.1 Главное меню прибора

Прибор располагает набором функций, доступ к которым осуществляется через главное меню.

Меню прибора состоит из страниц, каждая из которых содержит несколько пунктов. На экране пункты отображаются в форме списка. Если одновременно все пункты на странице не помещаются, то на экране справа появляется полоса, подсказывающая, что за границей видимой области экрана (вверху и/или внизу) находятся пункты меню, невидимые в данный момент (рисунок 8-1).

Текущий активный пункт выделяется инверсией текста.

Перемещение курсора (смена активного пункта) осуществляется с помощью кнопок « $\vee$ » и « $\uparrow$ », расположенных на лицевой панели прибора. При перемещении на пункт меню, являющийся в данный момент невидимым (находящийся за границей видимой области экрана), происходит сдвиг видимой области на один пункт вверх или вниз.

Смена текущего значения пункта меню (если это предусмотрено) осуществляется с помощью кнопок « $\leftrightarrow$ » и « $\rightarrow$ ».

Вход в пункт меню осуществляется нажатием кнопки «Ok», возврат на предыдущую страницу меню – с помощью кнопки «Esc».

На первой странице главного меню находятся следующие пункты:

- **1. ИРК-ПРО**
- **2. Дельта-ПРО**
- **3. Связь с ПК**
- **4. Автооткл.: Вкл.**

«*ИРК-ПРО*»**:** Работа с прибором ИРК-ПРО (измерение емкости, сопротивления шлейфа, и т.д.)

«*Дельта-ПРО*»**:** Работа с прибором Дельта-ПРО (измерение рабочего и переходного затухания, счет числа ошибок)

«*Связь с ПК*»**:** Режим передачи результатов измерений на персональный компьютер.

«*Автооткл.*»**:** Управление режимом автоматического выключения прибора. Автоматическое выключение срабатывает в случае отсутствия нажатий на кнопки прибора в течение 10 минут. Возможные значения: «Вкл.» и «Выкл.».

Для работы с прибором «Дельта-ПРО» подведите курсор к соответствующему пункту первой страницы главного меню и нажмите кнопку «Ok». На экране должно появиться меню прибора «Дельта-ПРО» (рисунок 8-1).

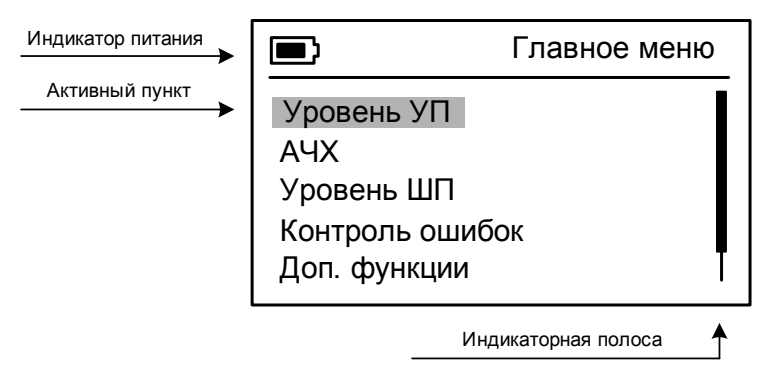

Рисунок 8-1. Главное меню

- 8.2 Список функций главного меню
	- **1. Уровень УП**
	- **2. АЧХ**
	- **3. Уровень ШП**
	- **4. Контроль ошибок**
	- **5. Доп. функции**

«*Уровень (УП)*»**:** Измерение рабочего и переходного затухания в режиме узкополосного измерения уровня.

«*АЧХ*»**:** Построение амплитудно-частотной характеристики.

«*Уровень (ШП)*»**:** Измерение уровня шума и рабочего затухания в режиме широкополосного измерения уровня.

«*Контроль ошибок*»**:** Счет числа текущих ошибок и измерение коэффициента ошибок. Формирование измерительных сигналов для режима счета ошибок и измерения коэффициента ошибок при работе по схеме с двумя приборами: прибор 1 – генератор, прибор

2 – приемник.

«*Доп. функции*»**:** Помимо измерений уровня в узкой и широкой полосе частот прибор располагает набором функций, доступ к которым осуществляется через это меню.

# 9 УЗКОПОЛОСНОЕ ИЗМЕРЕНИЕ УРОВНЯ

Для входа в режим узкополосного измерения уровня используйте пункт главного меню «*Уровень (УП)*» или «горячую» кнопку «F1».

### 9.1 Измерительный экран

Экран режима узкополосного измерения уровня изображен на рисунке 9-1.

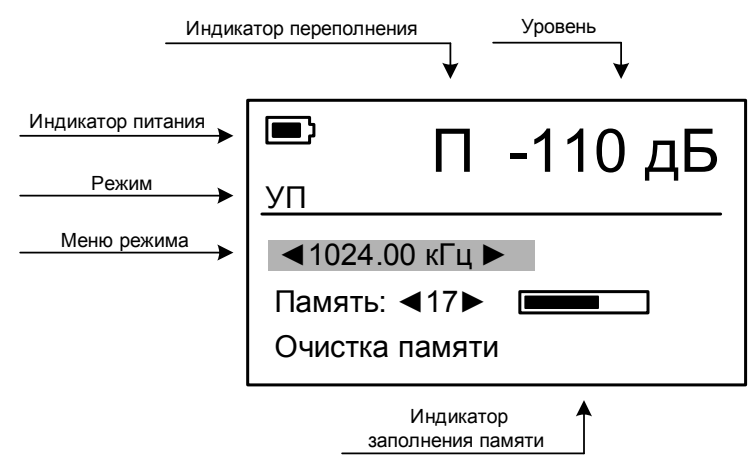

Рисунок 9-1. Экран режима узкополосного измерения уровня

### 9.2 Выбор частоты

Изменение рабочей частоты осуществляется либо вводом желаемой частоты, либо выбором частоты из текущего списка частот. Для ввода частоты установите курсор на пункт меню «*xxxx.xx кГц*» и нажмите кнопку «Ok». На экране появится картинка, изображенная на рисунке 9-2.

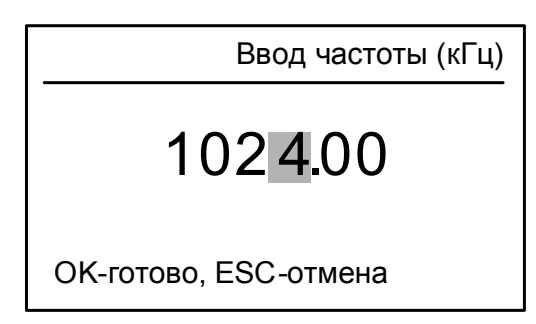

Рисунок 9-2. Режим ввода частоты

Используя кнопки «↓», «↑», «←» и «→», можно перемещаться по разрядам данного числа и изменять их. Вы можете установить любое число, но, если оно не попадает в рабочую сетку частот (см.

табл. 3-1 Шаг выбора частоты), то после нажатия кнопки «Ok», прибор автоматически выберет ближайшую возможную рабочую частоту.

Существует также возможность выбора частоты из рабочего списка частот. Для этого установите курсор на пункт меню «*xxxx.xx кГц*» и используйте кнопки « $\leftrightarrow$ » и « $\rightarrow$ ».

#### 9.3 Работа с памятью

Для сохранения текущего значения уровня в энергонезависимой памяти прибора используется пункт меню «*Память xx*», где xx – номер записи в которую будут помещены результаты. Максимальное число записей равно 30.

Для сохранения текущего значения уровня установите курсор на пункт меню «*Память xx*» и нажмите кнопку «Ok». Для входа в режим просмотра записей нажмите кнопку « $\leftrightarrow$ » или « $\rightarrow$ » на данном пункте.

Возврат в измерительный режим производится нажатием кнопки «Esc».

Для полной очистки памяти используйте пункт меню «*Очистка памяти*», для удаления последней сделанной записи используйте пункт меню «*Удалить последнюю*» в режиме просмотра записей.

### 9.4 Проведение измерений

#### 9.4.1 Измерение рабочего затухания пары

Для измерения рабочего затухания пары «по направлению» подключите два прибора по одной из схем, изображенных на рисунках 9-3 и 9-4. Установите необходимую частоту на обоих приборах. Измерения производятся, когда генератор на дальнем конце включен и выдает сигнал.

Появление на экране прибора мигающей буквы «П» может быть обусловлено следующими причинами:

- несовпадение входной частоты и частоты, установленной на приемнике
- сигнал на входе приемника слишком велик
- присутствие в линии значительных по уровню сигналов, частота которых отличается от установленной

В любом случае, появление на экране прибора мигающей буквы «П» означает, что отображаемое значение уровня неверно.

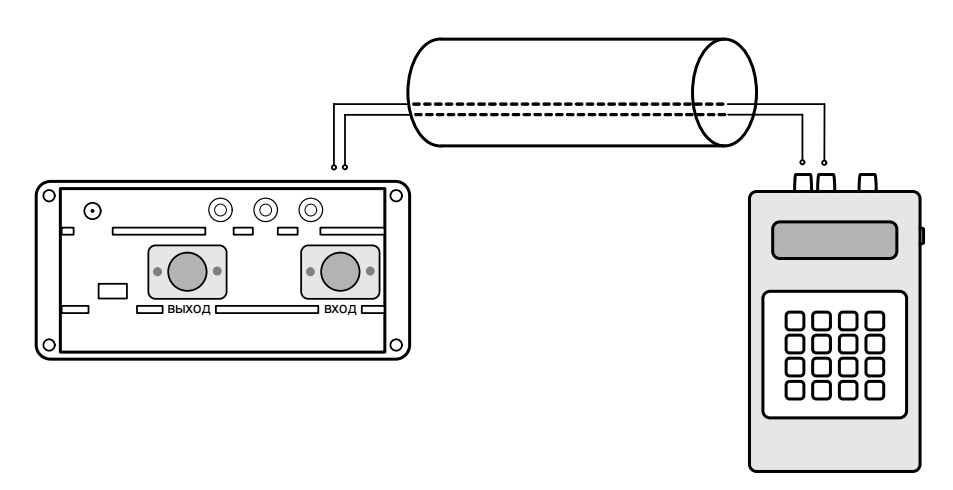

Рисунок 9-3. Измерение рабочего затухания «по направлению» c использованием генератора Дельта

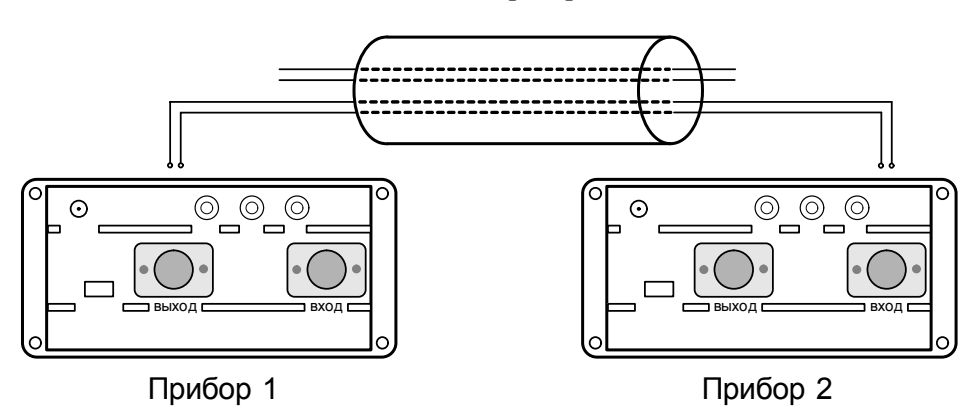

Рисунок 9-4. Измерение рабочего затухания «по направлению» с использованием второго прибора ИРК-ПРО ДЕЛЬТА (Дельта-ПРО)

Для измерения рабочего затухания пары «по шлейфу» подключите прибор по схеме, изображенной на рисунке 9-5.

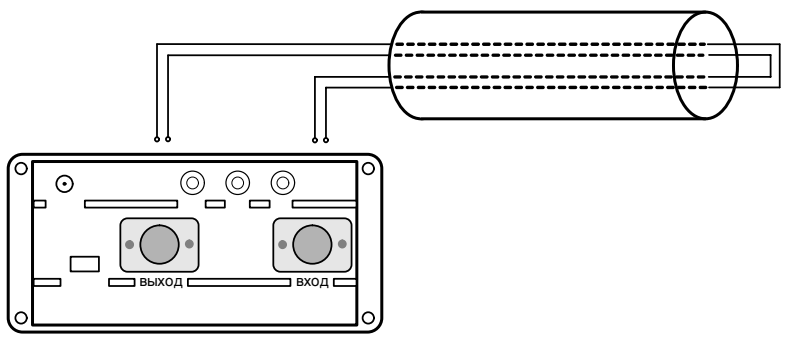

Рисунок 9-5. Измерение рабочего затухания «по шлейфу»

9.4.2 Измерение уровня переходного затухания

Для измерения переходного затухания на ближнем конце подключите один прибор в соответствии с рисунком 9-6. Показания прибора являются измеренным значением уровня переходного

затухания. Появление на экране мигающей буквы «П» означает, что показания прибора не являются достоверными.

Для измерения переходного затухания на дальнем конце используйте схему, изображенную на рисунке 9-7.

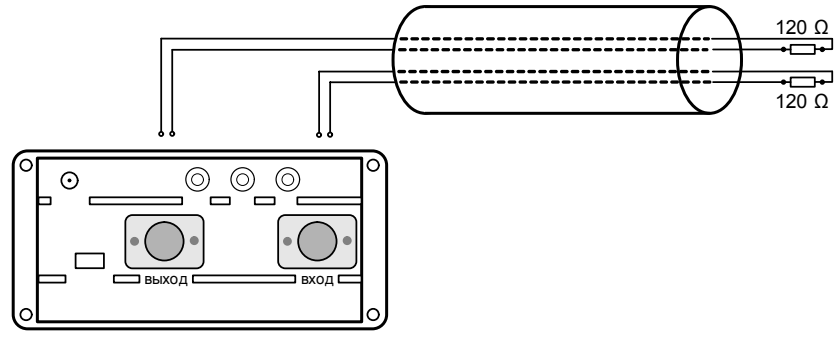

Рисунок 9-6. Измерение переходного затухания на ближнем конце

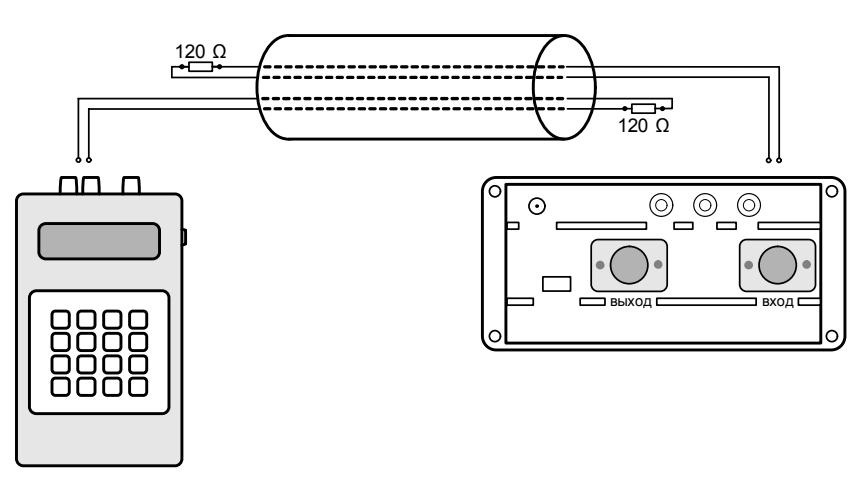

Рисунок 9-7. Измерение переходного затухания на дальнем конце

9.4.3 Измерение уровня внешних помех в узкополосном режиме.

Подключите вход приемника (разъем «ВХОД» на панели разъемов прибора) к измеряемой паре согласно рисунку 9-8. Если предварительно известно, что затухание измеряемой пары на участке менее 15 dB, то на выход пары на противоположном конце подключите нагрузку 120 Ом.

Показания прибора будут соответствовать уровню внешних помех.

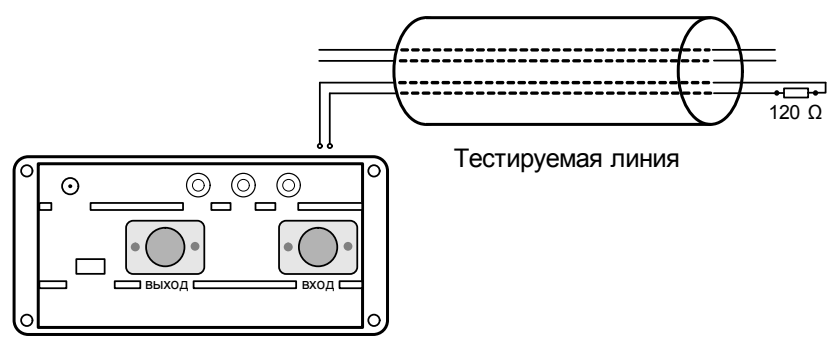

Рисунок 9-8. Измерение уровня внешних помех

### 10 ШИРОКОПОЛОСНОЕ ИЗМЕРЕНИЕ УРОВНЯ

Для входа в режим широкополосного измерения уровня используйте пункт главного меню «*Уровень (ШП)*» или «горячую» кнопку «F3».

### 10.1 Измерительный экран

Экран режима широкополосного измерения уровня изображен на рисунке 10-1.

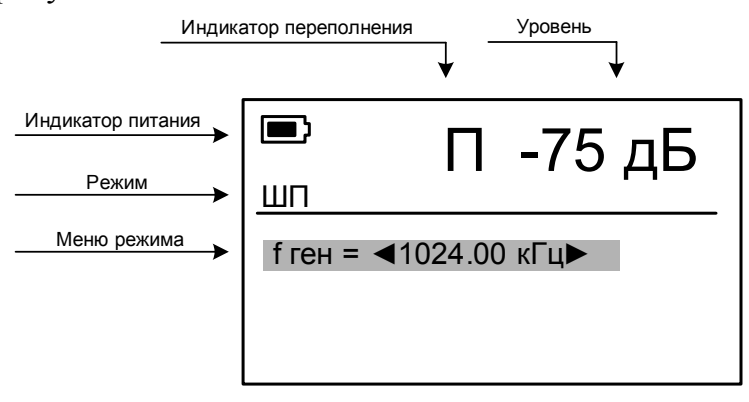

Рисунок 10-1. Экран режима широкополосного измерения уровня

Приемник работает в широкой полосе частот. На экране показана рабочая частота генератора. Генератор в широкой полосе может быть использован для контроля нулевого уровня.

### 10.2 Выбор частоты генератора

Методика ввода частоты генератора в режиме широкополосного измерения уровня сходна с методикой установки рабочей частоты в режиме узкополосного измерения уровня.

### 10.3 Проведение измерений

Подключите вход приемника (разъем «ВХОД» на панели разъемов прибора) к измеряемой паре согласно рисунку 9-8. Показания прибора будут соответствовать уровню внешних помех

# 11 ИЗМЕРЕНИЕ АЧХ

Для входа в режим измерения АЧХ используйте пункт главного меню «*АЧХ*» или «горячую» кнопку «F2».

Режим измерения АЧХ (амплитудно-частотной характеристики) кабельной линии позволяет выполнять измерение на нескольких частотах, как переходного затухания на ближнем конце, так и рабочего затухания. Результаты измерения отображаются в виде графика.

Для проведения измерений в этом режиме рабочий список частот должен состоять не менее чем из 3-х различных частот.

### 11.1 Измерительный экран

Экран режима измерения АЧХ изображен на рисунке 11-1.

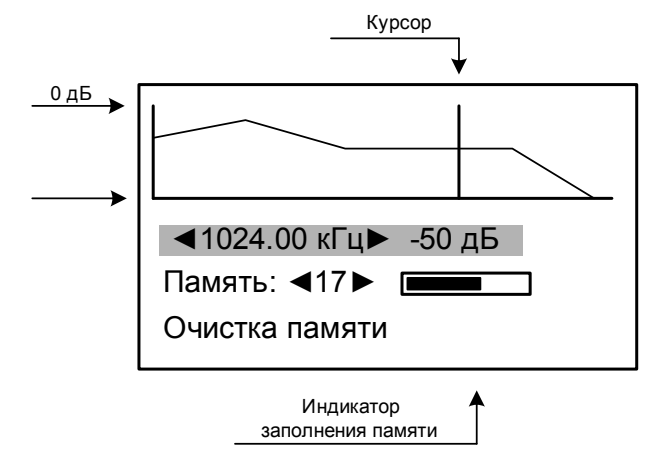

Рисунок 11-1. Экран режима измерения АЧХ

Для перемещения курсора по рабочему списку частот установите курсор на первый пункт меню и используйте кнопки « $\leftrightarrow$ » и « $\rightarrow$ ».

### 11.2 Работа с памятью

Для запуска процедуры измерения АЧХ и сохранения результатов в энергонезависимой памяти прибора установите курсор на пункт меню «*Память xx*» и нажмите кнопку «Ok». Для входа в режим

просмотра записей нажмите кнопку « $\leftrightarrow$ » или « $\rightarrow$ » на данном пункте.

Возврат в измерительный режим производится нажатием кнопки «Esc».

Максимальное число записей равно 30.

Для полной очистки памяти используйте пункт меню «*Очистка памяти*», для удаления последней сделанной записи используйте пункт меню «*Удалить последнюю*» в режиме просмотра записей.

# 11.3 Проведение измерений

Для проведения измерений «по направлению» рекомендуется использовать два прибора, подключенные по одной из схем, изображенных на рисунках 9-3 и 9-4.

Для одновременного запуска приборов нужно связаться с оператором на дальнем конце, установить одинаковый список частот на обоих приборах и дать команду запуска.

**Примечание:** Прибор дает около 3 сек на запаздывание запуска измерения.

В меню «Доп. функции», в пункте «*Плановые АЧХ*» есть специальная функция «Измерение АЧХ: по шлейфу». В этом режиме при измерении рабочего затухания «по шлейфу» учитывается переходное затухание на ближнем конце в соответствии с формулой (5.2).

# 12 СПИСКИ ЧАСТОТ

Для удобства работы с прибором рекомендуется использовать список частот.

Редактирование рабочего списка частот осуществляется с помощью режима «*Список частот*», расположенного в *«Доп. функции»* главного меню Дельта-Про.

Для редактирования списка войдите в пункт меню «*Список частот*». На экране появиться картинка, изображенная на рисунке 12-1. Установите курсор на пункт «*Число частот*» и с помощью кнопок « $\leftrightarrow$ » и « $\rightarrow$ » задайте число частот в списке (максимальное число частот 10, минимальное 1).

Используя кнопки « $\vee$ », « $\uparrow$ » переместите курсор на частоту, которую желаете изменить и нажмите кнопку «Ok».

|                    | Список частот |
|--------------------|---------------|
| Число частот: 3    |               |
| f1= 512.00 кГц     |               |
| f2= 256.00 кГц     |               |
| f3= 128.00 кГц     |               |
| Загрузить стандарт |               |

Рисунок 12-1. Список частот

В появившемся меню с помощью кнопок « $\forall$ », « $\land$ », « $\leftrightarrow$ » и « $\rightarrow$ » можно перемещаться по разрядам числа и изменять их. Вы можете установить любое число, но, если оно не попадает в рабочую сетку частот (см. табл. 3-1 Шаг выбора частоты), то после нажатия кнопки «Ok», прибор автоматически выберет ближайшую возможную рабочую частоту.

После установки всех необходимых частот в списке нажмите кнопку «Esc». Для подтверждения в появившемся диалоговом окне с помощью кнопок « $\leftrightarrow$ » и « $\rightarrow$ » выберите вариант «Да» (выбранный вариант отмечен инверсией текста) и нажмите кнопку «Ok».

Пункт «*Загрузить стандарт*» позволяет выполнить загрузку стандартного списка частот: 2048.00 кГц, 1024.00 кГц, 512.00 кГц, 256.00 кГц, 128.00 кГц, 64.00 кГц, 32.00 кГц.

# 13 ПЛАНОВЫЕ АЧХ

### 13.1 Подготовка к проведению измерений

Режим измерения АЧХ (амплитудно-частотной характеристики) кабельной линии позволяет выполнять измерение на нескольких частотах как переходного затухания на ближнем конце, так и рабочего затухания.

Войдите в режим «Плановые АЧХ», расположенный в *«Доп. функции»* на странице главного меню Дельта-Про.

Выберите режим измерений: измерение «по шлейфу» или измерение «с генератором Дельта».

13.2 Структура меню режима измерения АЧХ «по шлейфу»

После входа в режим на экране отобразится меню, изображенное на рисунке 13-1.

| АЧХ: по шлейфу |
|----------------|
|                |
|                |

Рисунок 13-1. Режим измерения АЧХ «по шлейфу»

«*Измерение*»: Проведение измерений и просмотр результатов измерений.

«*Список частот*»: Просмотр рабочего списка частот выбранной записи измерений. Если лист чист, то будет отображен текущий рабочий список частот прибора.

«*Лист: 1*»: Выбор листа измерений производится с помощью кнопок « $\leftrightarrow$ »и « $\rightarrow$ ».

«*Очистка листа*»: Очистка выбранного листа измерений.

«*Номера пар*»: Ввод номеров пар, подключенных к выходу и входу.

Для проведения измерений установите номер листа. На этот лист будут помещены результаты проведенных Вами измерений. Если лист занят результатами предыдущих измерений, выполните его очистку с помощью пункта меню «*Очистка листа*».

Войдите в пункт меню «*Измерение*», см. рисунок 13-2.

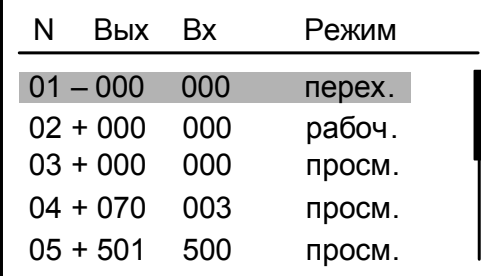

Рисунок 13-2. Измерение в режиме АЧХ

В столбцах отображается следующая информация (слева направо) :

- номер записи на листе
- признак наличия результатов измерения в данной записи («+» результаты есть, «–» результатов нет)
- номер пары, подключенной к выходу прибора
- номер пары, подключенной к входу прибора

• режим - действие выполняемое при нажатии на кнопку «Ok». перех. – измерение переходного влияния на ближнем конце, рабоч. - измерение и расчет рабочего затухания, просм. – просмотр результатов измерения.

### 13.3 Проведение измерений АЧХ «по шлейфу»

С помощью пункта меню *«Номера пар»* задайте номера пар кабеля, для которых необходимо провести измерения.

Войдите в пункт меню «*Измерение*».

Используйте кнопки « $\vee$ » и « $\uparrow$ » для выбора нужной записи. Нажатие кнопки «Ok» приводит к запуску процедуры измерения. При этом на экране отобразится окно с информацией о ходе измерения. Измерительный процесс можно прервать нажатием кнопки «Esc».

Используйте кнопки «←» и «→» для выбора режима измерения.

Для проведения измерения рабочего затухания «по шлейфу» используйте следующую методику:

- Выполните измерение переходного затухания на ближнем конце в режиме «перех.», используйте схему подключения, изображенную на рисунке 9-6
- Соедините на дальнем конце пары, подключенные к выходу и входу прибора в «шлейф», см. рисунок 9-5
- Выполните измерение в режиме «рабоч.»
- Теперь вы можете просмотреть результаты измерения в режиме «просм.»

Если при проведении измерений был зафиксирован один или несколько следующих факторов:

- сигнал на входе приемника слишком велик
- присутствие в линии значительных по уровню сигналов, частота которых отличается от установленной, то в соответствующем столбце отображается символ «П».

### 13.4 Проведение измерений АЧХ «с генератором»

Структура меню данного режима во многом похожа на структуру меню режима измерения «по шлейфу».

Основное отличие заключается в методе измерения рабочего затухания. Для измерения рабочего затухания в этом режиме используются: прибор ИРК-ПРО ДЕЛЬТА и генератор Дельта (см. рис. 9.3)

Для проведения измерения рабочего затухания в режиме «С генератором» используйте следующую методику:

- Настройте списки частот обоих приборов. Они должны быть одинаковыми.
- Подключите вход ИРК-ПРО ДЕЛЬТА к одному концу кабельной пары, а выход генератора к противоположному.
- Запустите одновременно генератор и процесс измерения.

Детальное описание работы с генератором Дельта приведено в инструкции по эксплуатации данного прибора. Копия этого документа находится на компакт-диске, входящем в комплектацию прибора ИРК-ПРО ДЕЛЬТА.

Примечание: В качестве удаленного генератора может быть использован второй прибор ИРК-ПРО ДЕЛЬТА (Дельта-ПРО). В этом случае измерения производятся по схеме, изображенной на рис. 9.4. Для запуска процесса генерации используйте режим измерения переходного затухания.

# 14 ОТБОР ПАР ПО ПЕРЕХОДНОМУ ЗАТУХАНИЮ

#### 14.1 Подготовка к проведению измерений

Данный режим позволяет произвести отбор сочетаний пар по величине переходного затухания (влияния) на ближнем конце. Измерения производятся по схеме, изображенной на рисунке 9-6.

### 14.2 Структура меню режима отбора пар

Войдите в режим «Отбор пар», расположенный в «Доп. функции» на странице главного меню Дельта-Про. Экран режима изображен на рисунке 14-1.

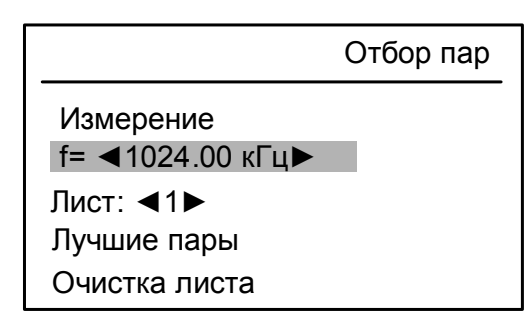

Рисунок 14-1. Меню режима «Отбор пар»

«*f= xxxx.xx кГц*»: Частота, на которой будут проводиться измерения. Используя кнопки « $\leftrightarrow$ » и « $\rightarrow$ » можно выбрать частоту измерения из рабочего списка частот прибора.

«*Лист: 1*»: Выбор листа измерений производится с помощью кнопок « $\leftrightarrow$ » и « $\rightarrow$ ».

«*Измерение*»: Проведение измерений и просмотр результатов измерений.

«*Лучшие пары*»: Отображение списка из 10 сочетаний пар с наименьшими значениями переходного затухания.

«*Очистка листа*»: Очистка выбранного листа измерений.

### 14.3 Проведение измерений

Выберите лист измерений, установите частоту. Если лист использовался для проведения измерений на другой частоте, то выполните его очистку. Отбор пар можно проводить только на одной частоте. Войдите в пункт меню «*Измерение*».

| N  | <b>Вых Вх</b> |   | Уровень |
|----|---------------|---|---------|
| 01 |               |   | X       |
| 02 | ი             | 2 | $-85$   |
| 03 | 0             | 3 | $-99$   |
| 04 | O             |   | X       |
| 05 |               | 5 | X       |

Рисунок 14-2. Измерение в режиме «Отбор пар»

Измерения производятся в соответствии с таблицей 14.1.

Подключите к выходу прибора пару 0, к входу пару 1. Войдите в пункт меню с номером N=01 и нажмите кнопку «Ok». Символ «x» в столбце «Уровень» означает, что измерения для данного сочетания пар не проводились.

Дождитесь завершения измерения. Вместо символа «x» будет отображено измеренное значение переходного затухания или символ «П». По окончании измерения курсор автоматически переместится на следующий пункт. Процесс измерения можно прервать нажатием кнопки «Esc».

Измерения для остальных сочетаний пар выполняются аналогично.

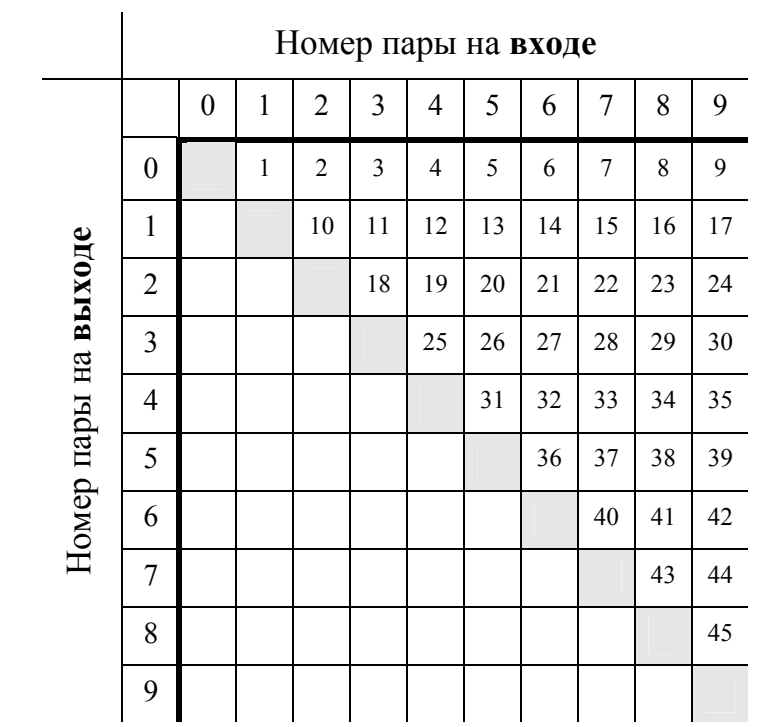

Пункт меню «*Лучшие пары*» позволяет отобрать 10 сочетаний пар с наибольшей величиной переходного затухания.

Примечание: Совершенно не обязательно проводить все измерения. Например, Вы можете провести измерения только для одной пары, а группу записей «Вых=0 Вх=х» можно использовать для проведения измерения одной пары со всеми остальными.

# 15 ИЗМЕРЕНИЕ КОЭФФИЦИЕНТА ОШИБОК

Войдите в пункт меню «Контроль ошибок».

Режим «Счет ошибок» переводит прибор в режим измерения коэффициента ошибок и счета числа текущих ошибок, выделяемых методом обнаружения нарушений алгоритмов кодирования AMI и HDB-3.

После входа в этот режим на экране появляется указание «Отсоедините кабели».

Отсоедините кабели от входа и выхода прибора и нажмите кнопку «Ok».

Если настройка прошла без ошибок, то на экране отображаются: указатель состояния, число ошибок «Ош», коэффициент ошибок «К» и меню режима счета ошибок (рисунок 15-1).

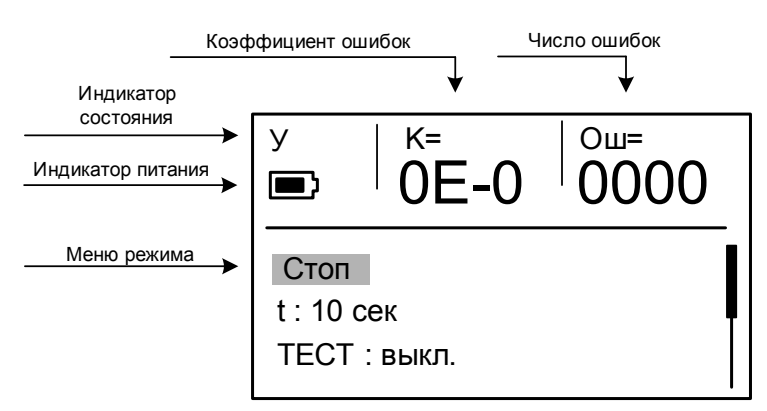

Рисунок 15-1. Экран режима счета ошибок

Теперь можно подключить к прибору измерительные провода.

При измерении коэффициента ошибок по схеме с двумя приборами используются штатные измерительные провода.

Для проведения измерений без перерыва связи (подключение к оборудованию высокоомной нагрузкой) переключите входное сопротивление прибора на 600 Ом (см. описание пунктов меню режима).

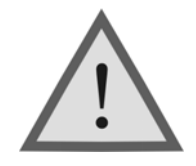

Внимание! Измерение коэффициента ошибок без перерыва связи производится только «на передаче» (на выходе станционного оборудования или регенератора)

При входе в режим сразу начинается счет ошибок в соответствии с текущими установками меню.

Процесс измерения индицируется полоской состояния, расположенной в пункте меню «*Стоп/Старт*». Первоначально прибор пытается провести измерения в течение времени, заданного пользователем в меню. В случае переполнения счетчика ошибок прибор автоматически уменьшает время измерения, чтобы вычислить коэффициент ошибок. При возникновении импульсной помехи или резком изменении уровня сигнала текущий счет прерывается, выполняется подстройка уровня усиления, и процесс измерения перезапускается.

По окончании измерительного цикла, результаты выводятся на экран, выдается звуковой сигнал и автоматически запускается следующий цикл измерения.

Результаты измерения сохраняются на экране до завершения следующего измерительного цикла.

Успешное завершение измерительного цикла и вывод результатов на экран всегда сопровождаются звуковым сигналом.

При проведении первого цикла измерения вместо числовых значений коэффициента и числа ошибок отображаются символы «ОШ=0000» и «K=0E-0».

При отсутствии ошибок  $K = 0.10^{-9}$ . При переполнении счетчика числа ошибок K=9999.

Процесс счета индицируется указателем состояния в виде мигающего символа «С».

Появление указателя в виде мигающего символа «У» сообщает о поиске прибором оптимального уровня усиления или отсутствии входного сигнала. Подстройка уровня обычно занимает не более 30 секунд.

В нижней половине экрана отображается меню режима

- **1. Стоп/Старт**
- **5. Код: AMI**
- **2. t : 10 сек**
- **6. Скорость: 2048**
- **3. ТЕСТ: Выкл.**
- **7. R входа: 120 Ом**
- **4. Данные: 111**

«*Стоп/Старт*»**:** Остановка или запуск процесса измерения. «*t*»**:** Выбор времени измерения. Возможные значения 10, 100 и 1000 секунд.

«*ТЕСТ*»**:** Включение и выключение режима искусственного ввода ошибок «ТЕСТ». Вводится 1 ошибка кодирования за каждую секунду измерения. Включение данного режима автоматически переключает тип данных генератора на ПСП.

«*Данные*»**:** Тип данных, кодируемых генератором. Возможные значения: «111» - сигнал все единицы, «000» - сигнал все нули, «ПСП» - псевдослучайная последовательность.

«*Код*»**:** Тип линейного кода генератора и анализатора. Возможные значения: «AMI», «HDB-3».

«*Скорость*»**:** Скорость системы передачи. Возможные значения: «2048», «1024».

«*R входа*»**:** Входное сопротивление приемника. Возможные значения: «120 Ом», «600 Ом».

Смена текущего пункта меню производится с помощью кнопок « $\forall$ » и « $\uparrow$ ». Изменение установленного значения производится нажатием кнопки «Ok».

Стрелки-подсказки сообщают о наличии пунктов выше или ниже пункта, отображаемого на экране в данный момент.

Измерения проводятся по схеме, изображенной на рисунке 15-2. Возможно также использование второго ИРК-ПРО ДЕЛЬТА (Дельта-ПРО) в качестве генератора. В этом случае ИРК-ПРО ДЕЛЬТА 1 переводится в режим «Генератор»,ИРК-ПРО ДЕЛЬТА 2 в режим «счет ошибок».

**Внимание!** Не используйте режим счета ошибок для перевода прибора 1 в режим генератора при работе по схеме с двумя приборами.

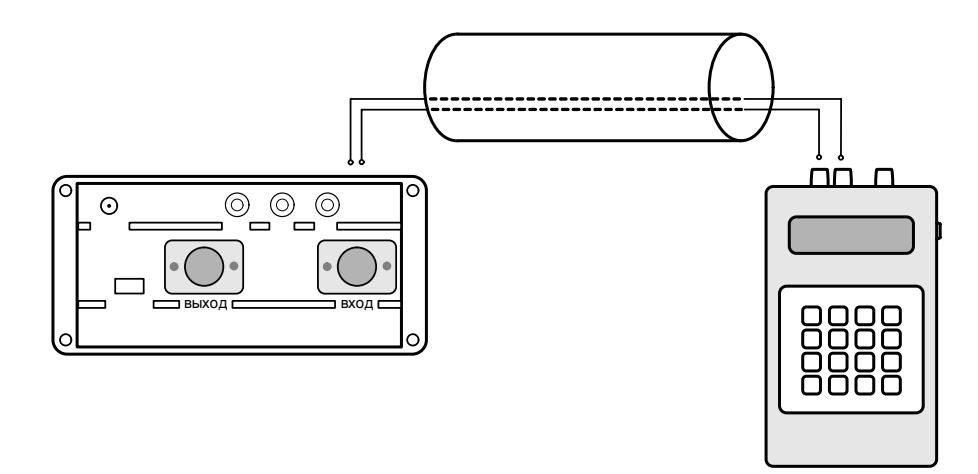

Рисунок 15-2. Тестирование линии

# 16 РЕЖИМ ГЕНЕРАТОРА ТЕСТОВЫХ ПОСЛЕДОВАТЕЛЬНОСТЕЙ

Войдите в пункт меню «Контроль ошибок».

Режим «Генератор» используется при измерении коэффициента ошибок по схеме с двумя приборами (рисунок 15-2). В этом случае ИРК-ПРО Дельта используется вместо генератора Дельта.

Структура меню режима «Генератор» во многом похожа на меню режима «Счет ошибок».

- **1. Данные: 111 3. Скорость: 2048**
- **2. Код: AMI 4. ТЕСТ: Выкл.**

 «*Данные*»**:** Тип данных, кодируемых генератором. Возможные значения: «111» - сигнал все единицы, «000» - сигнал все нули, «ПСП» - псевдослучайная последовательность.

«*Код*»**:** Тип линейного кода генератора и анализатора. Возможные значения: «AMI», «HDB-3».

«*Скорость*» **:** Скорость системы передачи. Возможные значения: «2048», «1024».

«*ТЕСТ*»**:** Включение и выключение режима искусственного ввода ошибок «ТЕСТ». Вводится 1 ошибка кодирования за каждую секунду измерения. Включение данного режима автоматически переключает тип данных генератора на ПСП.

Смена текущего пункта меню производится с помощью кнопок « $\vee$ » и « $\uparrow$ ». Изменение установленного значения производится нажатием кнопки «Ok».

# 17 СВЯЗЬ С ПК

Прибор оснащен интерфейсом инфракрасной связи. Данный интерфейс предназначен для передачи результатов измерений на персональный компьютер, работающий под управлением операционной системы семейства Windows (Windows 98, Windows Me, Windows 2000 или Windows XP).

Прибор является устройством, совместимым со стандартом Serial IrDA (SIR). Для организации связи прибора через инфракрасное

соединение с обычным настольным ПК требуется адаптер инфракрасной связи<sup>\*</sup>.

Установите на Ваш ПК программу «COMMUNICATE». Для этого запустите на выполнение файл «setup.exe», находящийся на компакт-диске с логотипом «Связьприбор».

В появившемся окне нажмите кнопку «Установить». Далее следуйте указаниям программы-установщика. После завершения процесса установки в меню «Пуск» должна появиться папка «СвязьПрибор». Откройте эту папку и запустите программу «COMMUNICATE».

Окно ИК связи прибора должно находиться на расстоянии 10 – 20 см от ИК адаптера.

Выберите в главном меню режим «Связь с ПК».

Нажав на кнопку «Ok», переведите прибор в состояние ожидания управляющих посылок со стороны компьютера. На экране отобразиться сообщение : «СВЯЗЬ с ПК».

Через некоторое время (обычно не более 20 секунд) на экране ПК (рядом с часами на панели задач) должен появиться ярлык с названием прибора.

Детальное описание работы с программой «COMMUNICATE» находится в разделе «Справка» главного меню программы.

При отсутствии связи с прибором попытайтесь установить связь Вашего ПК с любым исправным ИК устройством (другим компьютером или мобильным телефоном). Если создать соединение не удается, то проверьте правильность установки драйвера адаптера ИК связи или попробуйте заменить адаптер. Если не удается установить связь только с данным прибором, или связь является неустойчивой, попробуйте уменьшить максимальную скорость соединения. Обычно настройки максимальной скорости находятся в свойствах драйвера адаптера ИК связи.

<sup>∗</sup> адаптер инфракрасной связи в комплект поставки прибора не входит и может быть приобретен дополнительно.

# 18 УКАЗАНИЯ ПО КАЛИБРОВКЕ

Для прибора устанавливается межкалибровочный интервал один год. Калибровка производится также после проведения ремонта.

### 18.1 Условия калибровки и подготовка к калибровке

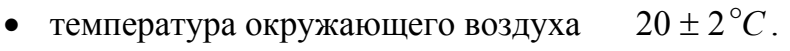

- относительная влажность воздуха  $65 \pm 15 \%$ .
- атмосферное давление 84-106,7 кПа.

### 18.2 Средства калибровки

Для проведения калибровки следует применять средства измерений и вспомогательное оборудование, перечисленные в таблице 18-1.

Таблица 18-1. Перечень контрольно-измерительной аппаратуры и вспомогательного оборудования, применяемых при калибровке

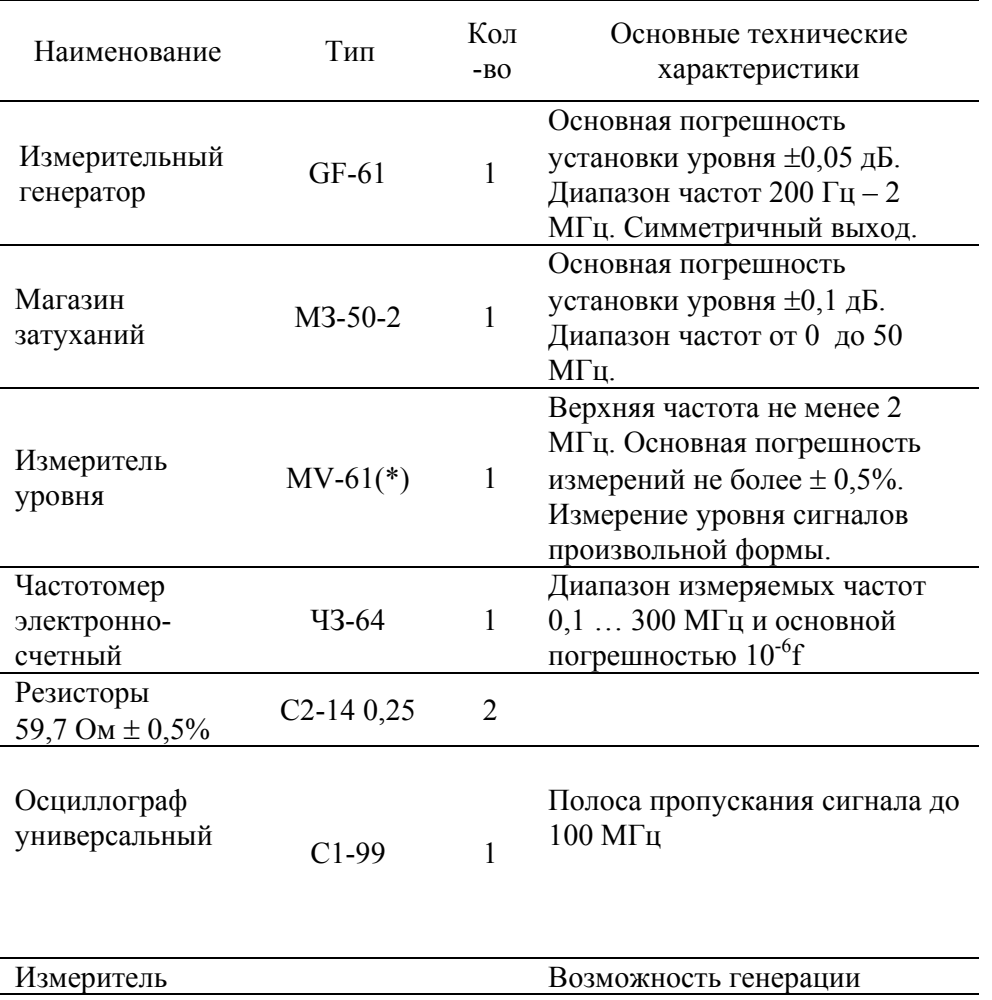

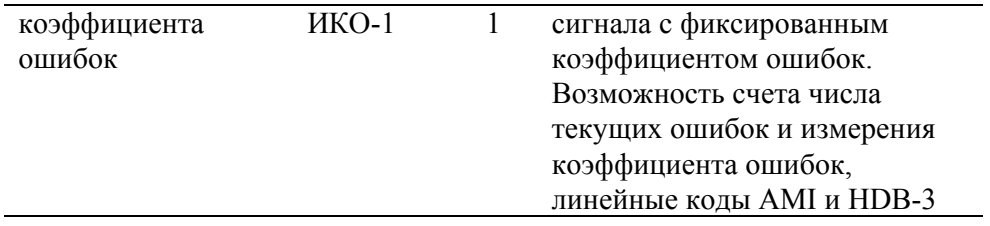

(\*) Может быть заменен вольтметром с соответствующими метрологическими характеристиками.

Примечание: При проведении калибровки могут быть использованы другие образцовые средства измерений с соответствующими метрологическими характеристиками.

### 18.3 Установка контрольных значений

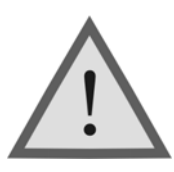

Внимание! Данная процедура изменяет заводские установки прибора и, при неправильных действиях, может привести к некорректной работе прибора.

Для установки контрольных значений необходимо включить прибор при нажатой кнопке «F2»-переход в режим измерения АЧХ. Дождитесь звуковой индикации подтверждения нажатия кнопки и отпустите её до появления заставки. Подтвердите включение прибора. После выполнения указанных действий в главном меню прибора появится дополнительный пункт «*Настройка*».

Структура страницы меню настройки прибора.

- **1. Настройка нуля**
- **4. Выходной уровень ИКМ**
- **2. Настройка усиления**
- **5. Настройка ШП**
- **3. Выходной уровень 6. Информация**

«*Настройка нуля*»: Позволяет настроить нулевой уровень приемника в режиме УП (узкая полоса).

«*Настройка усиления*»: Позволяет настроить встроенный усилитель приемника в режиме УП (узкая полоса).

«*Выходной уровень*»: Настройка выходного уровня генератора.

«*Выходной уровень ИКМ*»: Настройка выходного уровня генератора в режиме ИКМ.

«*Настройка ШП*»: Позволяет настроить нулевой уровень и встроенный усилитель приемника в режиме ШП (широкая полоса).

«*Информация*»: Отображает информацию о версиях аппаратного и программного обеспечения прибора.

18.3.1 Настройка выходного уровня генератора

Войдите в пункт «**Выходной уровень**».

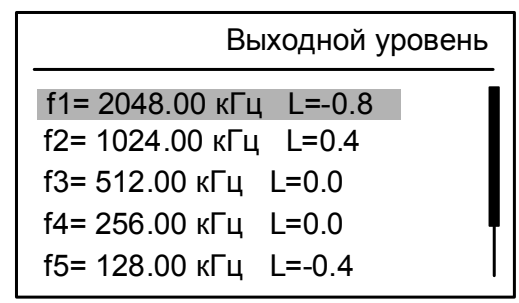

Рисунок 18-1. Настройка выходного уровня

Установите курсор на первый пункт списка «*f1= 2048.00 кГц L=xx.x*».

К выходу генератора подключите резистор сопротивлением 120 Ом (последовательно два резистора 59,7 Ом), а параллельно ему измеритель уровня (см. рисунок 18-4).

Используйте кнопки « $\leftrightarrow$ » и « $\rightarrow$ », соответственно для уменьшения или увеличения выходного уровня. Величина выходного уровня отображается в условных единицах относительно нуля и изменяется с шагом 0,4. Показания измерителя уровня при этом должны быть 8 ± 0,1 дБ.

Настройте выходной уровень на остальных частотах списка.

Нажмите кнопку «Esc». В появившемся диалоговом окне с помощью кнопок « $\leftrightarrow$ » и « $\rightarrow$ » выберите вариант «Да» (выбранный вариант отмечен инверсией текста) и нажмите кнопку «Ok».

#### Войдите в пункт «**Выходной уровень ИКМ**».

Настройка выходного уровня для режима ИКМ выполняется аналогично.

#### 18.3.2 Настройка нуля

Режим «*Настройка нуля*» используется для настройки нуля в узкополосном режиме.

Войдите в пункт «*Настройка нуля*». С выхода генератора прибора, с предварительно настроенным выходным уровнем, подайте сигнал на вход приемника.

Установите курсор на первый пункт списка «*Все частоты*» и нажмите кнопку «Ok». Подтвердите начало настройки, переместив курсор на пункт «ДА» с помощью кнопок « $\leftrightarrow$ » и « $\rightarrow$ ». Процесс настройки запускается кнопкой «Ok».После завершения настройки на экране отобразится сообщение «Настройка завершена»

Если предполагается работать с парой приборов, целесообразно приемник одного настроить по генератору другого для уменьшения погрешности нуля. Процедура настройки та же самая, но сигнал необходимо подавать с выхода генератора одного прибора на вход приемника другого. При этом необходимо следить, чтобы установленная частота у обоих приборов была одинаковой.

Остальные пункты в списке можно использовать для настройки определенных диапазонов частот и контроля работы прибора на границах диапазонов.

Для настройки нуля в широкополосном режиме войдите в пункт меню «*Настройка ШП*».

Установите курсор на пункт «*Настройка нуля*». С выхода генератора прибора, с предварительно настроенным выходным уровнем, подайте сигнал на вход приемника.

Нажмите кнопку «Ok». Подтвердите начало настройки, переместив курсор на пункт «ДА» с помощью кнопок « $\leftrightarrow$ » и « $\rightarrow$ ». Процесс настройки запускается кнопкой «Ok».

После завершения настройки на экране отобразится сообщение «Настройка завершена»

#### 18.3.3 Настройка усиления

Режим «*Настройка усиления*» используется для настройки усиления в узкополосном режиме.

Войдите в пункт «*Настройка усиления*». Настройка усиления позволяет проградуировать внутренние делители приемника, как для всех диапазонов, так и для определенного диапазона частот.

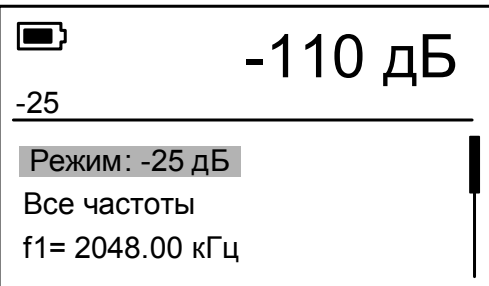

Рисунок 18-2. Настройка усиления в узкополосном режиме

Для проведения настройки может быть использован как внутренний генератор, так и внешний.

При проведении настройки от внутреннего генератора рекомендуется проводить настройку в автоматическом режиме, используя пункт «*Все частоты*».

Настройка усиления выполняется в 2 этапа.

С помощью кнопок « $\leftrightarrow$ » и « $\rightarrow$ » установите режим настройки «-25 дБ».

Соедините выход встроенного генератора с входом приемника через аттенюатор -25 дБ.

Установите курсор на пункт «*Все частоты*» и нажмите кнопку «Ok». Подтвердите начало настройки, переместив курсор на пункт «ДА» с помощью кнопок « $\leftrightarrow$ » и « $\rightarrow$ ». Процесс настройки запускается кнопкой «Ok».

После завершения настройки на экране отобразится сообщение «Настройка завершена»

Установите режим настройки «-50 дБ».

Соедините выход встроенного генератора с входом приемника через аттенюатор -50 дБ.

Повторите настройку, используя пункт «*Все частоты*».

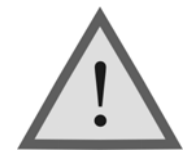

Внимание ! Производить настройку усиления режима УП следует только в указанной последовательности: сначала в режиме -25 дБ, затем в режиме -50 дБ.

Для настройки усиления в широкополосном режиме войдите в пункт меню «*Настройка ШП*».

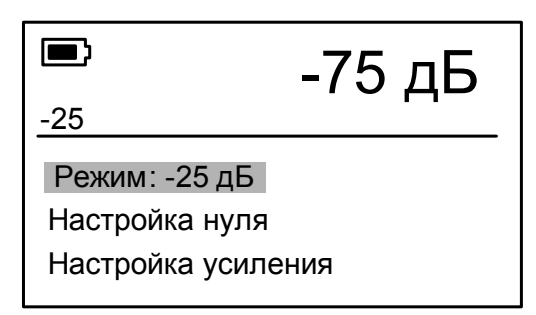

Рисунок 18-3. Настройка усиления в широкополосном режиме

Для проведения настройки усиления необходимо использовать только внешний генератор.

Настройка усиления выполняется в 2 этапа.

Отключите кабель от выхода встроенного генератора.

С помощью кнопок « $\leftrightarrow$ » и « $\rightarrow$ » установите режим настройки «-25 дБ».

С симметричного выхода внешнего измерительного генератора  $(R_{\text{max}}=0)$  следует подать на вход приемника сигнал с частотой 500 кГц и уровнем -25 дБ (по показаниям настраиваемого ИРК-ПРО ДЕЛЬТА).

Установите курсор на пункт «*Настройка усиления*» и нажмите кнопку «Ok». Подтвердите начало настройки, переместив курсор на пункт «ДА» с помощью кнопок « $\leftrightarrow$ » и « $\rightarrow$ ». Процесс настройки запускается кнопкой «Ok».

После завершения настройки на экране отобразится сообщение «Настройка завершена»

Установите режим настройки «-50 дБ».

С симметричного выхода внешнего измерительного генератора  $(R_{\text{max}}=0)$  следует подать на вход приемника сигнал с частотой 500 кГц и уровнем -50 дБ (по показаниям настраиваемого ИРК-ПРО ДЕЛЬТА).

Повторите настройку, используя пункт «*Настройка усиления*». После завершения настройки на экране отобразится сообщение «Настройка завершена»

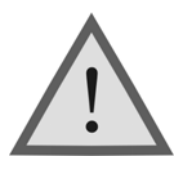

Внимание ! Производить настройку усиления режима ШП следует только в указанной последовательности: сначала в режиме -25 дБ, затем в режиме -50 дБ.

### 18.4 Проведение калибровки

#### 18.4.1 Внешний осмотр

Внешний осмотр состоит из проверки отсутствия механических повреждений, лакокрасочных покрытий, наличия и четкости маркировки, состояния измерительных проводов.

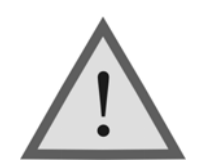

Внимание ! Перед проведением калибровки необходимо полностью зарядить аккумулятор.

#### 18.4.2 Определение параметров выходного сигнала генератора

Измерения производятся поочередно для всех частот основного списка в режиме узкополосного измерения уровня. Для измерения уровня сигнала генератора подключите к выходу прибора нагрузочный резистор сопротивлением 120 Ом (последовательно два резистора 59,7 Ом), см. рисунок 18-4. Используйте измеритель уровня MV-61 для измерения уровня сигнала на резисторе. Уровень должен быть 8 ± 0,5 дБ. При отклонении от указанной величины необходимо войти в технологическое меню и выполнить настройку выходного уровня генератора. Затем необходимо повторно измерить уровень выходного сигнала.

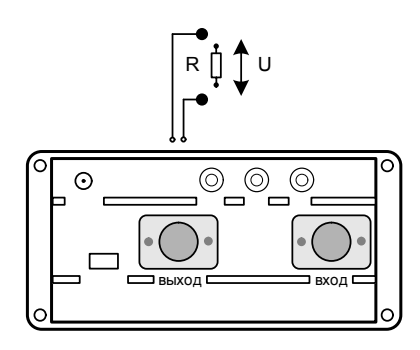

Рисунок 18-4. Определение уровня сигнала генератора

Для измерения частоты сигнала генератора подайте сигнал с выхода генератора прибора на вход частотомера.

Измерения производятся для частот 2048.00 кГц и 32.00 кГц в режиме узкополосного измерения уровня.

Полученные значения должны соответствовать заявленным в разделе 3.1 настоящего руководства.

18.4.3 Проверка затухания асимметрии выхода генератора

Проверка затухания асимметрии выхода генератора осуществляется для частот 2048 кГц и 32 кГц. Для этого необходимо собрать схему, изображенную на рисунке  $18-5$  ( $R_1 = R_2$ ) = 59,7 Ом). Показания прибора в режиме измерения уровня соответствуют затуханию асимметрии выхода генератора и должны быть не более 40 дБ.

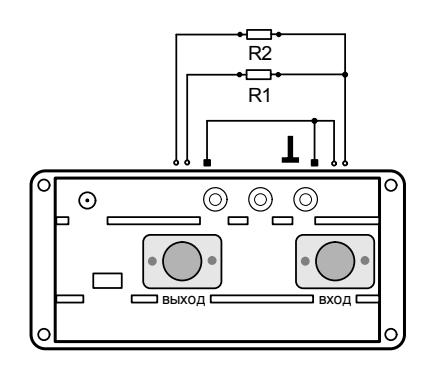

Рисунок 18-5. Проверка затухания асимметрии выхода генератора

18.4.4 Определение основной погрешности измерения уровня нуля

Подключите измерительными проводами выход генератора прибора к входу приемника, т.е. прибор будет работать «сам на себя». Измерения производятся для всех частот основного списка в режиме узкополосного измерения уровня и на частоте 512 кГц в режиме широкополосного измерения уровня.

Показания прибора должны быть 0 ± 1 дБ. При отклонении от указанной величины необходимо войти в технологическое меню и выполнить настройку нуля приемника. Затем необходимо повторно измерить уровень 0 дБ.

18.4.5 Определение погрешности измерения уровня сигнала в режиме узкополосного измерения уровня

Измерения проводятся для частот 2048 кГц и 32 кГц.

Перейдите в режим узкополосного измерения уровня. Отключите кабель от выхода генератора для исключения наводок на приемный вход.

Установите нужную частоту и подайте с симметричного выхода (Rвых = 0) генератора GF-61 на вход прибора сигнал с соответствующей частотой.

Изменяя уровень сигнала генератора, установите показания индикатора прибора 0 дБ. Далее необходимо дополнительно ослабить сигнал генератора на –10, -20, -30, -40, -50, -60 дБ.

Показания индикатора должны быть такими же. Отклонение от указанных величин определяет погрешность измерения, которая не должна превышать указанную в разделе 3.2 настоящего руководства.

Для проверки более низких уровней сигнала к несимметричному выходу генератора (Rвых = 75 Ом) следует подключить магазин затухания, а к выходу магазина затухания (через симметрирующее устройство сопряжения\* ) входы приемника.

В случае отсутствия симметрирующего устройства возможно подключение только двух сигнальных проводов входа приемника (один к центральному проводу магазина затухания, второй – к экранирующей оплетке). Вывод заземления входа приемника не подключен.

Так как и симметрирующее устройство и использование несимметричного включения вносят некоторое затухание, необходимо плавной подстройкой уровня генератора выставить значение -60 дБ на индикаторе прибора при нулевом затухании магазина. Дальнейшая калибровка осуществляется увеличением затухания магазином по 10 дБ до -100 дБ. Погрешность определяется по разнице в приращениях показаний индикатора и магазина затухания.

Погрешность измерения не должна превышать заявленную в технических характеристиках прибора. При отклонении от указанных величин необходимо войти в технологическое меню и выполнить настройку усиления приемника. Затем необходимо повторно проверить погрешность измерения уровня для данной частоты.

18.4.6 Определение погрешности измерения уровня сигнала в режиме широкополосного измерения уровня

Измерения проводятся для частот 40 кГц и 2 МГц.

 $\overline{a}$ 

Перейдите в режим широкополосного измерения уровня. Отключите кабель от выхода генератора для исключения наводок на приемный вход.

Подайте с симметричного выхода (Rвых = 0) генератора GF-61 на вход прибора сигнал с соответствующей частотой.

<sup>\*</sup> Симметрирующее устройство сопряжения представляет собой высокочастотный трансформатор, одна из обмоток которого имеет среднюю точку – земля. Соотношение витков 1:1,26 обеспечивает согласование сопротивления 75Ом (несимметричная обмотка) и 120 Ом (обмотка с заземленной средней точкой), соответственно. Симметрирующее устройство в комплект не входит и может быть приобретено дополнительно.

Изменяя уровень сигнала генератора, установите показания индикатора прибора 0 дБ. Далее необходимо дополнительно ослабить сигнал генератора на -10, -20, -30, -40, -50, -60 дБ.

Показания индикатора должны быть такими же. Отклонение от указанных величин определяет погрешность измерения, которая не должна превышать указанную в разделе 3.2 настоящего руководства.

18.4.7 Определение полосы пропускания по уровню – 3 дБ

Определение полосы пропускания входного сигнала по уровню – 3 дБ проводится для частот 2048 кГц и 32 кГц в режиме узкополосного измерения уровня.

Подайте с симметричного выхода (Rвых = 0) генератора GF-61 на вход прибора сигнал с нужной частотой. Изменяя уровень сигнала генератора, установите показания индикатора прибора 0 дБ.

Плавно уменьшая установленную частоту генератора GF-61, добейтесь показания индикатора – 3 дБ. Соответствующая данному уровню частота является нижней границей полосы пропускания по уровню  $-3$  дБ.

Теперь плавно увеличивайте частоту генератора GF-61 и добейтесь показания индикатора – 3 дБ. Соответствующая данному уровню частота будет верхней границей полосы пропускания.

Разность частот, соответствующих верхней и нижней границам, есть полоса пропускания по уровню – 3 дБ. Полученные значения должны соответствовать заявленным в разделе 3.2 настоящего руководства.

18.4.8 Проверка затухания асимметрии входа приемника

Проверка затухания асимметрии входа приемника осуществляется для частот 2048 кГц и 32 кГц в режиме узкополосного измерения уровня.

Подключите симметричный выход прибора к его входу, согласно схеме на рисунке 18.6. (R1 = R2 = 59,7 Ом). Показания прибора соответствуют затуханию асимметрии входа приемника и должны быть не более 40 дБ.

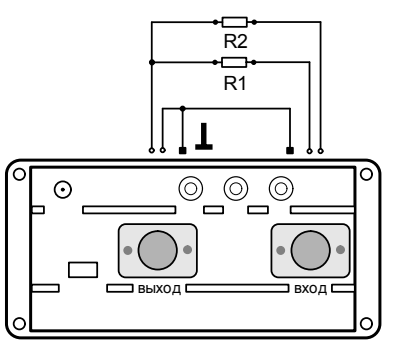

Рис.18.6. Проверка затухания асимметрии входа приемника.

18.4.9 Определение уровня собственных шумов

Отключите измерительные провода от выхода генератора и входа приемника. Показания прибора в режиме измерения уровня должны быть:

не более –100 дБ для частот 2048 кГц и 32 кГц в узкополосном режиме;

не более –60 дБ в широкополосном режиме;

18.4.10 Измерение параметров сигнала генератора тестовых последовательностей

Проверка осуществляется для скорости передачи 2048 кбит/с в режиме «**Контроль ошибок**».

Войдите в пункт меню «**Генератор»**.

Выберите тип кода – AMI, тип сигнала – 111.

Установите рабочую скорость 2048 кбит/с.

Подключите к выходу прибора нагрузочный резистор сопротивлением 120 Ом (последовательно два резистора 59,7 Ом), см. рисунок 18-4.

Используйте осциллограф для измерения сигнала на резисторе. На экране осциллографа должна наблюдаться осциллограмма, показанная на рис. 18.7.

Проведите измерения амплитуды сигнала А, длительности импульсов τи, длительности фронта τф, длительности спада τс.

Полученные значения должны соответствовать заявленным в разделе 3.1 настоящего руководства. Если для скорости передачи 2048 кбит/с параметры сигнала генератора тестовых последовательностей в норме, то для скорости передачи 1024 кбит/с они также должны соответствовать заявленным в разделе 3.1 настоящего руководства.

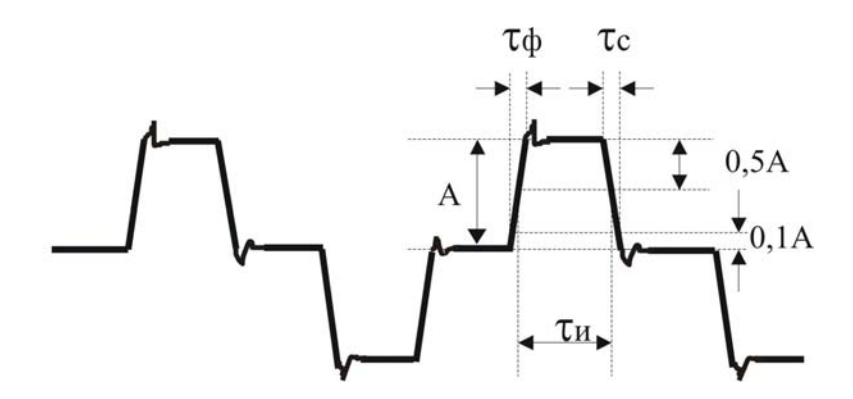

Рис.18.7 Измерение параметров сигнала генератора тестовых последовательностей

18.4.11 Проверка измерения коэффициента ошибок и счета числа текущих ошибок

Проверка осуществляется для скорости передачи 2048 кбит/с в режиме «**Контроль ошибок**».

Подайте сигнал с выхода ИКО-1 на вход магазина затуханий МЗ-50-2, а с выхода магазина - на вход ИРК-ПРО ДЕЛЬТА. Переведите ИКО-1 в режим генерации ПСП.

Установите на магазине затуханий ослабление 0 дБ. На ИКО-1 и ИРК-ПРО ДЕЛЬТА выберите тип кода - AMI. Проведите несколько циклов измерений в соответствии с каждой строкой таблицы 18-2. Результаты измерения должны соответствовать значениям, указанным в графе «Норма».

Выберите тип кода – HDB3 (для ИКО-1 и ИРК-ПРО ДЕЛЬТА) и повторите измерения в соответствии с таблицей 18-2. Установите на магазине затуханий ослабление 20,0 дБ, что соответствует амплитуде сигнала 0,3 В на входе прибора.

**Примечание:** При использовании симметрирующего устройства следует учитывать вносимое им затухание.

На ИКО-1 и ИРК-ПРО ДЕЛЬТА выберите тип кода - AMI. Повторите измерения в соответствии с таблицей 18-2.

Выберите тип кода – HDB3 (для ИКО-1 и ИРК-ПРО ДЕЛЬТА) и повторите измерения в соответствии с таблицей 18-2 для уровня сигнала 0,3 В.

|             | Время      | Норма                      |  |
|-------------|------------|----------------------------|--|
| Режим       | измерения, | К                          |  |
|             | сек        |                            |  |
| $3.10^{-5}$ | 10         | $3.10^{-5}$                |  |
| $3.10^{-6}$ | 10         | $3.10^{-6}$                |  |
| $3.10^{-8}$ | 100        | $2.10^{-8} \div 3.10^{-8}$ |  |

Таблица 18-2. Проверяемые режимы и время измерения

18.4.12 Оперативная проверка прибора в режиме самоконтроля

Перейдите в режим «Ошибки». Подайте сигнал с выхода прибора на его вход.

Установите рабочую скорость 2048 кбит/с.

Включите режим «ТЕСТ».

Установите время измерения равным 10 секундам.

Установите тип кода AMI.

Через 10 секунд показания прибора должны находиться в пределах: OIII= $9 \div 11$ , K= $4 \cdot 10^{-7} \div 5 \cdot 10^{-7}$ .

Установите тип кода HDB-3 и повторите измерения. Результаты должны находиться в указанных выше пределах.

# 19 ТРАНСПОРТИРОВКА И ХРАНЕНИЕ

Транспортирование приборов производится в упакованном виде железнодорожным или автомобильным транспортом в крытых вагонах или закрытых автомашинах в соответствии с правилами перевозки грузов, действующих на данном виде транспорта. Перед длительной транспортировкой, во избежание повреждения, встроенный аккумулятор следует отключать от разъема в аккумуляторном отсеке под задней крышкой прибора.

В помещениях для хранения не должно быть пыли, паров кислот и щелочей, агрессивных газов и других вредных примесей, вызывающих коррозию.

### 20 СВЕДЕНИЯ О СОДЕРЖАНИИ ДРАГОЦЕННЫХ

### МЕТАЛЛОВ

Драгоценных металлов прибор не содержит.

# 21 ГАРАНТИЙНЫЕ ОБЯЗАТЕЛЬСТВА

Завод-изготовитель гарантирует работоспособность прибора при соблюдении условий эксплуатации, хранения и транспортирования, указанных в настоящем техническом описании.

Гарантийный срок эксплуатации - 12 месяцев с момента продажи прибора.

Гарантийный срок не распространяется на аккумулятор питания и зарядное устройство.

В случае выхода прибора из строя необходимо составить сопроводительное письмо с указанием неисправности, подробного обратного адреса и контактных телефонов.

Прибор вместе с письмом высылается предприятию-изготовителю по адресу:

170043, Тверь, а/я 43100, СВЯЗЬПРИБОР тел. (4822) 41-29-91, 51-50-72, факс (4822) 41-29-91 http://www.svpribor.ru, sales@svpribor.ru

Убедительная просьба высылать прибор для ремонта в полной комплектации.

# 22 СВИДЕТЕЛЬСТВО О ПРИЕМКЕ

Измеритель параметров кабельных линий ИРК-ПРО ДЕЛЬТА, заводской № и соответствует техническим условиям и признан годным к эксплуатации.

Представитель завода \_\_\_\_\_\_\_\_\_\_\_\_\_\_\_\_\_\_

# СВЕДЕНИЯ О ПЕРВИЧНОЙ КАЛИБРОВКЕ

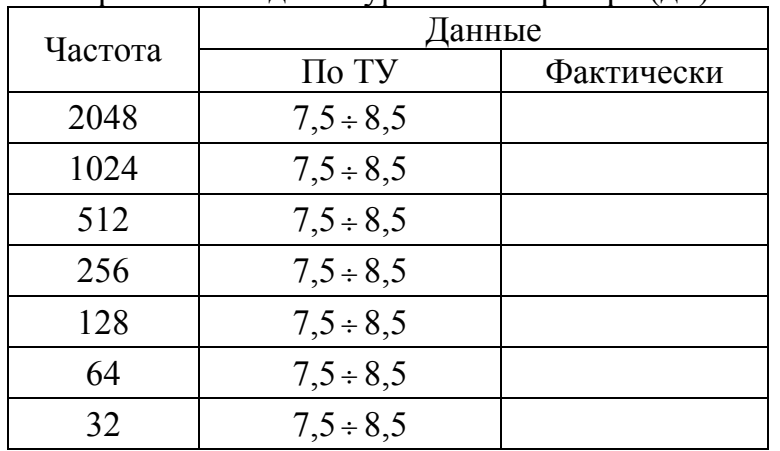

# Измерение выходного уровня генератора (дБ) на частоте (кГц)

### Измерение частоты сигнала генератора (кГц) на частоте (кГц)

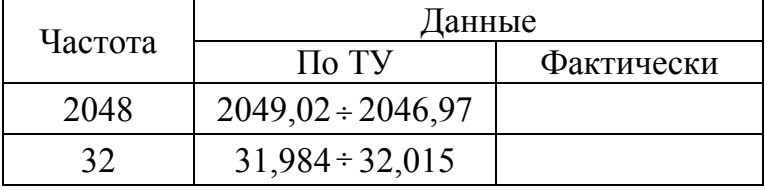

### Затухание асимметрии выхода генератора (дБ) на частоте (кГц)

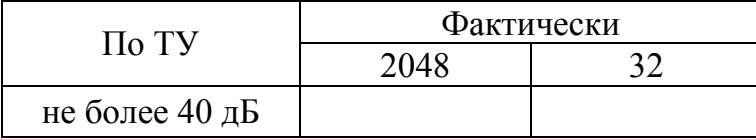

#### Измерение уровня нуля (дБ) на частоте (кГц)

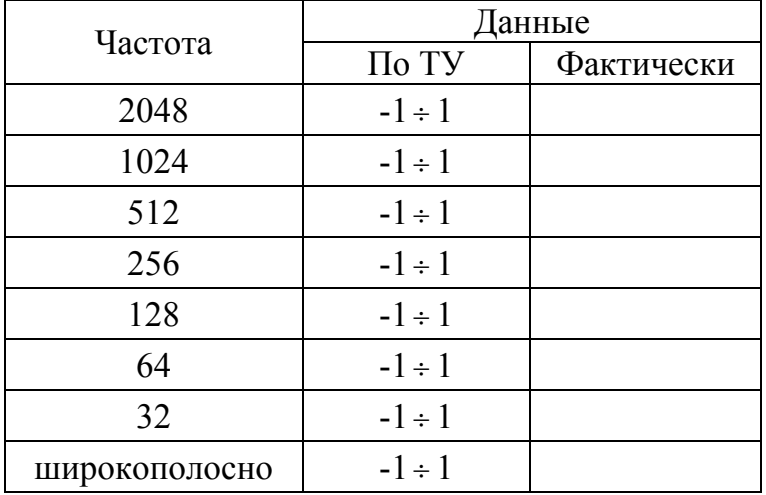

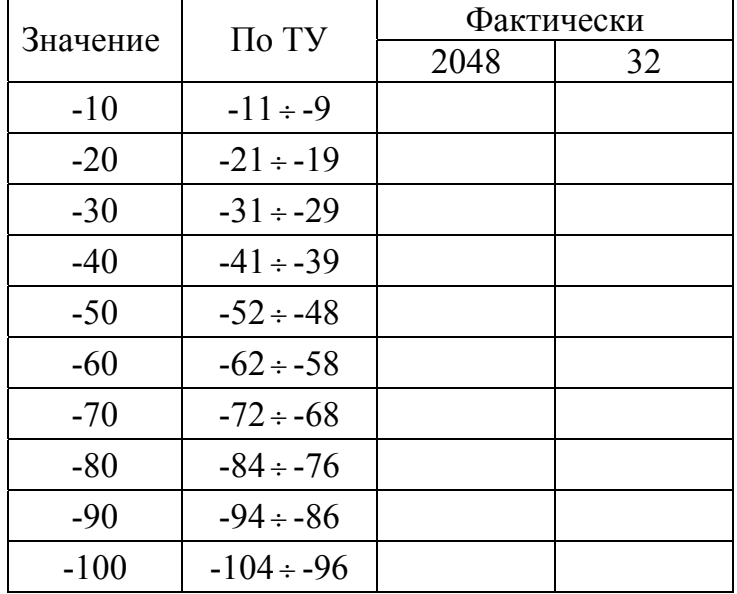

Измерение уровня сигнала (дБ) в узкополосном режиме на частоте (кГц)

Измерение уровня сигнала (дБ) в широкополосном режиме на частоте  $(\kappa\Gamma\mathbf{u})$ 

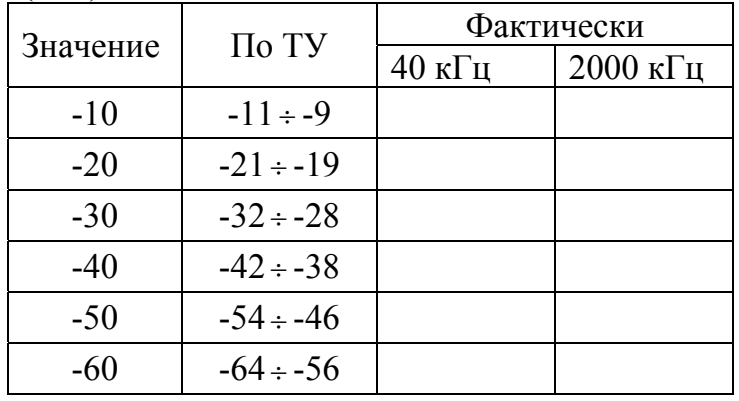

Определение полосы пропускания входного сигнала по уровню – 3 дБ на частоте (кГц)

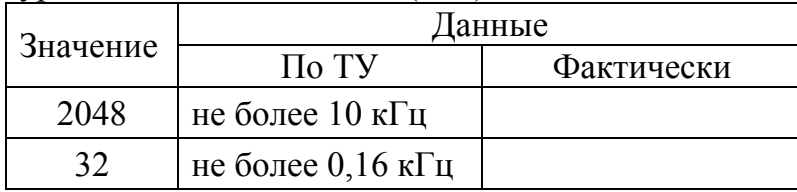

#### Затухание асимметрии входа приемника (дБ) на частоте (кГц)

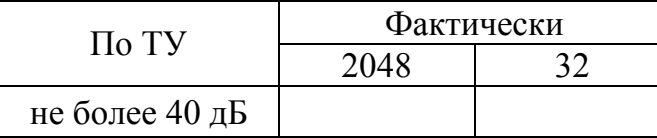

### Измерение уровня собственных шумов (дБ) на частоте (кГц)

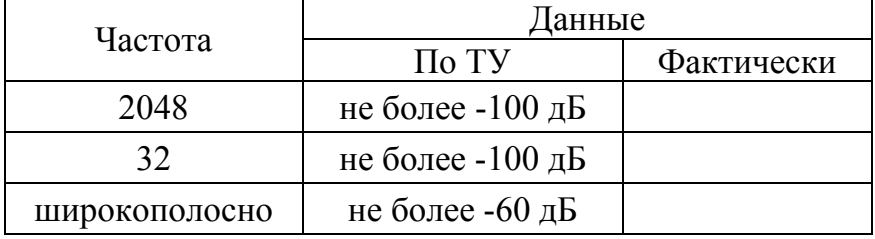

### Измерение параметров сигнала генератора тестовых последовательностей на скорости 2048 кбит/c (AMI, тип сигнала – 111)

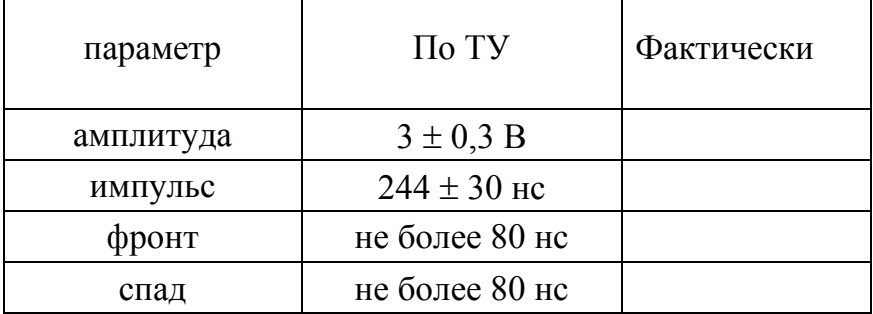

Измерение коэффициента ошибок и счет числа ошибок на скорости 2048 кбит/c при уровне ослабления сигнала 0 дБ

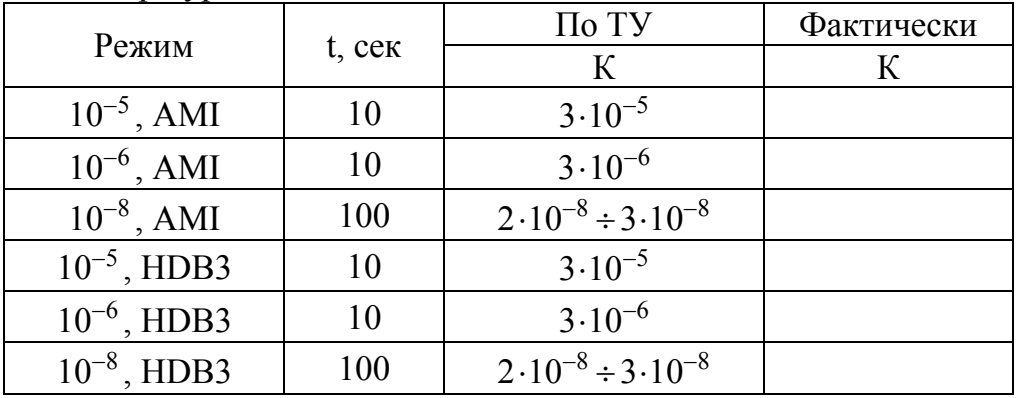

Измерение коэффициента ошибок и счет числа ошибок на скорости 2048 кбит/c при уровне ослабления сигнала 20,0 дБ

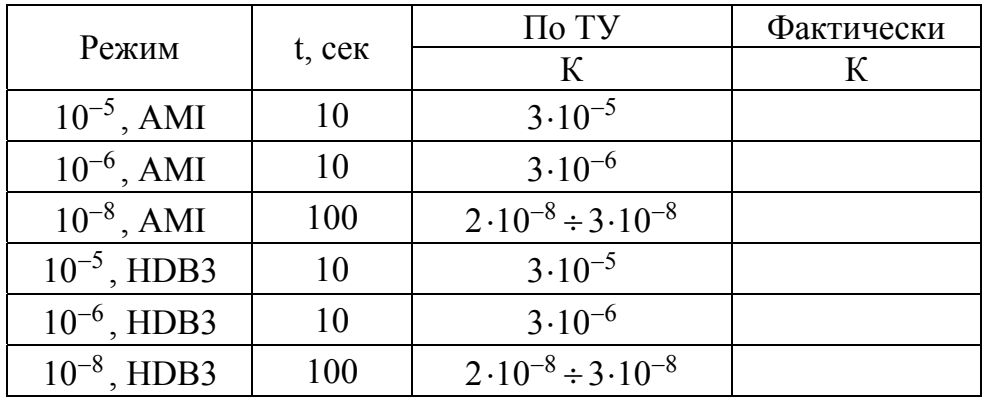

Проверка в режиме самоконтроля на скорости 2048 кбит/c

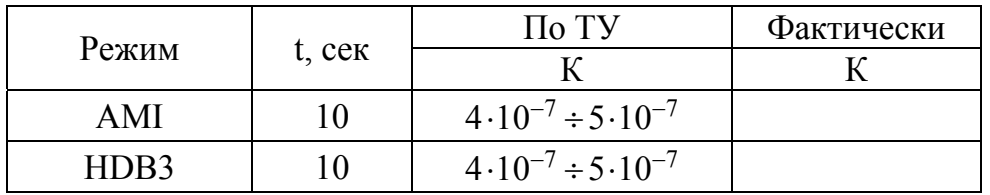

Оттиск калибровочного клейма

Калибровщик

Дата